ُطبع في أيرلندا

### www.dell.com | support.dell.com

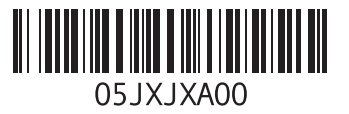

**سرهف**

# **I** ISP مزود خدمة اإلنترنت **[16](#page-68-0)**

## **W**

### Windows

معالج توافق البرامج **[41](#page-43-0)**

رسائل النظام **[4](#page-38-0)6**<br>**شُ** شحن المنتجات للإرجاع أو الإصلاح **[6](#page-18-0)6**<br>**ض**<br>ضمان التهوية **[5](#page-79-0)**<br>ع

عناوين البريد الإلكترون*ي*<br>للدعم الفني **[64](#page-20-0)** 

عناوين البريد الإلكتروني للدعم **6[4](#page-20-0)**<br>ق<br>قائمة تدقيق التشخيص<br>قيل الاتصال **[67](#page-17-0)**<br>قدرات جهاز الكمبيوتر **[34](#page-50-0)** 

**م 4** مركز دعم Dell **[4](#page-40-0)** مشكلات الأجهزة<br>التشخيص **[48](#page-36-0) 4** مشكالت البرمجيات **[1](#page-43-0)** مشكلات الذاكرة<br>الحل **[40](#page-44-0) [3](#page-45-0)** مشكالت الطاقة، حلها **9** مواقع الدعم **6 D**حول العالم **[4](#page-20-0)**

**[6](#page-21-0) 3** DellConnect Dell خدمة)Dell DataSafe Online Backup **[36](#page-48-0)** )االحتياطي للنسخ DataSafe **[48](#page-36-0)** Dell Diagnostics **[35](#page-49-0)** Dell Dock

**ا** أداة استكشاف أخطاء األجهزة وإصالحها إرجاع الضمان إعداد االتصال باإلنترنت االتصال باإلنترنت إعداد الكمبيوتر استعادة النسخ األصلية للبيانات من Dell استعادة النسخة األصلية للبيانات االتصال باإلنترنت االتصال بالشبكة السلكية االتصال بشركة Dell العثور على مزيد من المعلومات المشتركات الكهربية، استخدامها المنتجات المعلومات والشراء الموارد، العثور على المزيد منها **فهرس**

برامج التشغيل وعمليات التحميل **ت** تجنب التلف تدفق الهواء، السماح به تسجيل الدخول على FTP، بدون اسم دخول تعليمات الحصول على الدعم والمساعدة توصيل الشبكة إصالح توصيل شبكة السلكية **خ** خدمة العمالء خصائص البرمجيات

**ب**

# **معلومات عن )NOM)، أو المقاييس المكسيكية الرسمية )للمكسيك فقط(**

يتم تقديم المعلومات التالية مع الجهاز أو األجهزة المشار إليها في هذا المستند وبما يتوافق مع متطلبات المقاييس الميكسيكية الرسمية )NOM):

**المستورد:**

.Dell México S.A. de C.V Paseo de la Reforma 2620 – Flat 11° Col. Lomas Altas .México, D.F 11950

**رقم الموديل التنظيمي الجهد الكهربي التردد استهالك الكهرباء جهد الإخراج**<br>المقدر **المقدر شدة اإلخراج** T04P VAC 100-240 50–60 هرتز 0.8 أمبير أو 1.0 أمبير 19.0 فولت تيار مستمر 1.58 أمبير

لمعرفة التفاصيل، قم بقراءة معلومات األمان الواردة مع الكمبيوتر. لمزيد من المعلومات حول أفضل ممارسات الأمان، انظر الصفحة الرئيسية لسياسة الالتزام بالقوانين على .**www.dell.com/regulatory\_compliance**

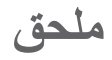

# **إشعار منتج Macrovision**

يشتمل هذا المنتج على تقنية لحماية حقوق النسخ، وهي محمية بموجب براءات االختراع وغيرها من حقوق الملكية الفكرية في الولآيات المتحدة الأمريكية المملوكة لشركة Macrovision وغيرها من مالكي الحقوق. لا يجب استخدام هذه التقنية لحماية حقوق التأليف والنشر إال بتصريح من شركة Macrovision، وهي مصممة لالستخدام المنزلي واستخدامات العرض المحدودة فقط، إال في حال تصريح شركة Macrovision بغير ذلك. يحظر إجراء الهندسة العكسية أو التفكيك.

### المه اصفات الأساسية

**بيئة الكمبيوتر**

الرطوبة النسبية (الحد الأقصى): التشغيل من 10% إلى 90% (دون تكاثف) التخزين من 5% إلى 95% (دون تكاثف) أقصى حد لالهتزاز )باستخدام طيف االهتزاز العشوائي الذي يحاكي بيئة المستخدم(: التشغيل GRMS 0.66 أثناء عدم التشغيل 1.30 GRMS الحد الأقصى للاصطدام (بالنسبة لوضع التشغيل -والذي يقاس ومحرك القرص الثابت في حالة التشغيل وبذبذبة نصف جيبية للتشغيل زمنها 2 مللي ثانية، وبالنسبة لغير وضع التشغيل - فإنه يقاس ومحرك القرص الثابت في وضع االرتكاز العمودي وبذبذبة نصف جيبية للتشغيل زمنها 2 مللي ثانية(: التشغيل 110 وحدة تسارع جاذبية أثناء عدم التشغيل 160 وحدة تسارع جاذبية

**بيئة الكمبيوتر** الحد الأقصى لتحمل الاصطدام (أثناء التشغيل: تم تقدير ه بواسطة برنامج Diagnostics Dell أثناء تشغيله على القرص الصلب ومعدل نبض 2 مللي ثانية لنصف جيب الزاوية. أثناء عدم التشغيل: )تم تقديره مع قرص صلب في وضع التركيب من الرأس ومعدل نبض 2 مللي ثانية لنصف جيب الزاوية): التشغيل GRMS 110 أثناء عدم التشغيل 160 GRMS الارتفاع (الحد الأقصى): التشغيل -15,2 إلى 3048 م )-50 إلى 10,000 قدم( التخزين -15,2 إلى 10,668 م )-50 إلى 35,000 قدم( مستوى المواد ً الملوثة المحمولة جوا 2G أو أقل كما هو محدد بموجب ISA-S71.04-1985

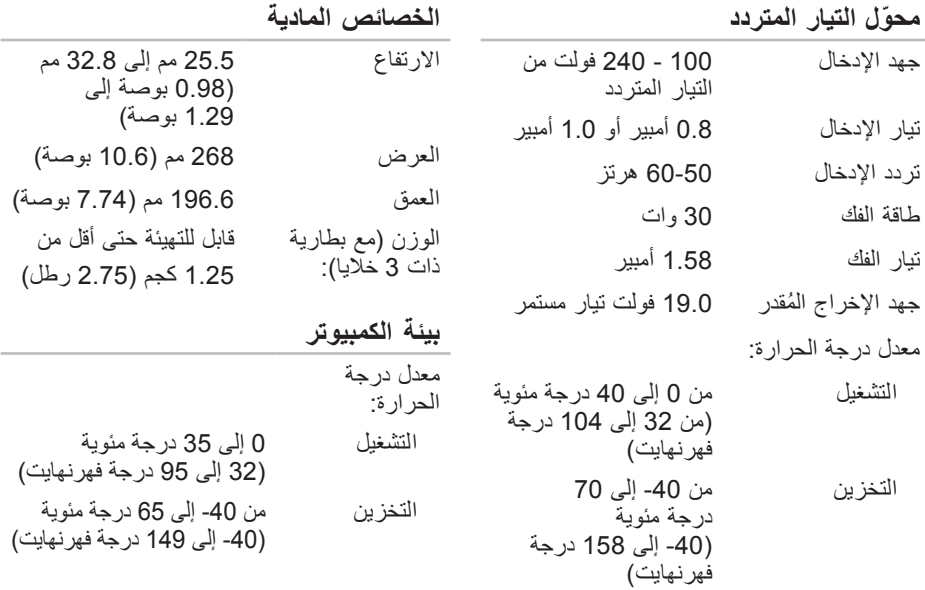

المواصفات الأساسية

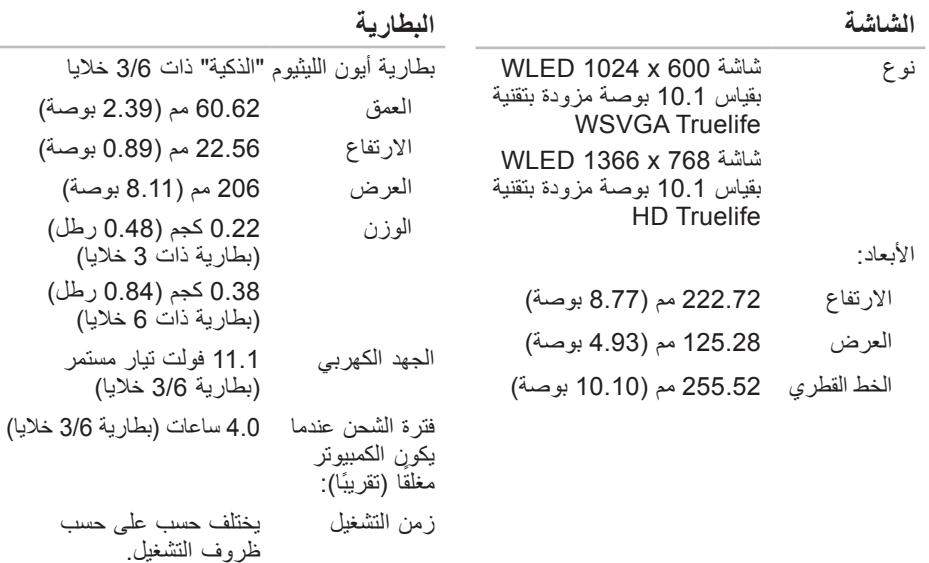

البطارية الخلوية المصغرة

CR-2032

 $\sim$ 

**74**

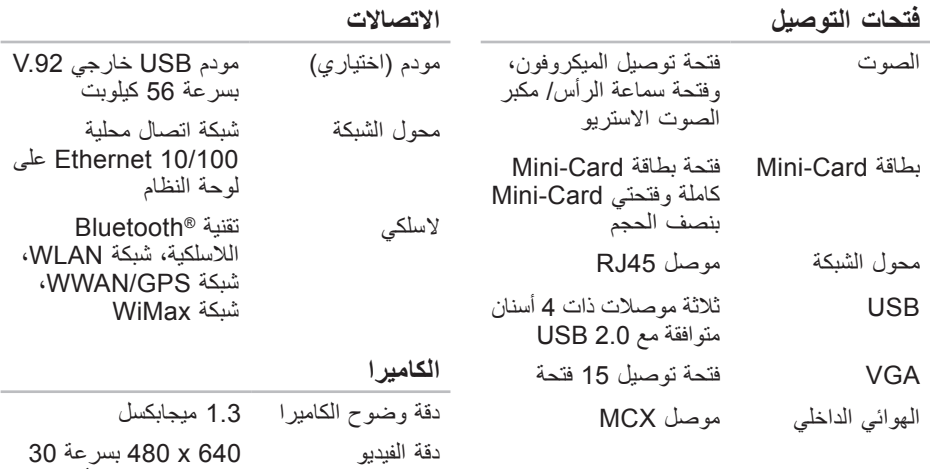

إطارًا بالثانية (حد أقصى)

**المواصفات األساسية**

يقدم هذا القسم معلومات قد تكون في حاجة إليها عند اإلعداد وتحديث برامج التشغيل وترقية جهاز الكمبيوتر لديك. لمعرفة مزيد من المواصفات بالتفصيل، انظر Comprehensive Specifications (المواصفات الشاملة) **.support.dell.com/manuals**الموقع على

**ملحوظة:** قد تختلف العروض على حسب المنطقة. لالطالع على مزيد من المعلومات حول تهيئة الكمبيوتر، انقر فوق **Start**( ابدأ(← **Support and Help**( التعليمات والدعم( ثم حدد خيار عرض المعلومات المتعلقة بالكمبيوتر.

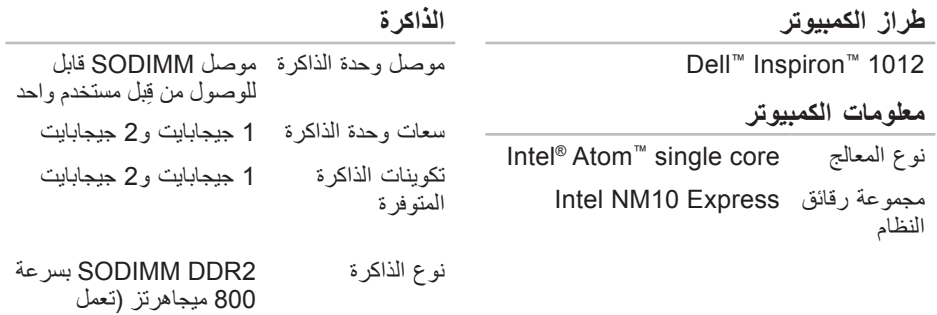

بسرعة 667 ميجاهرتز(

<span id="page-13-0"></span>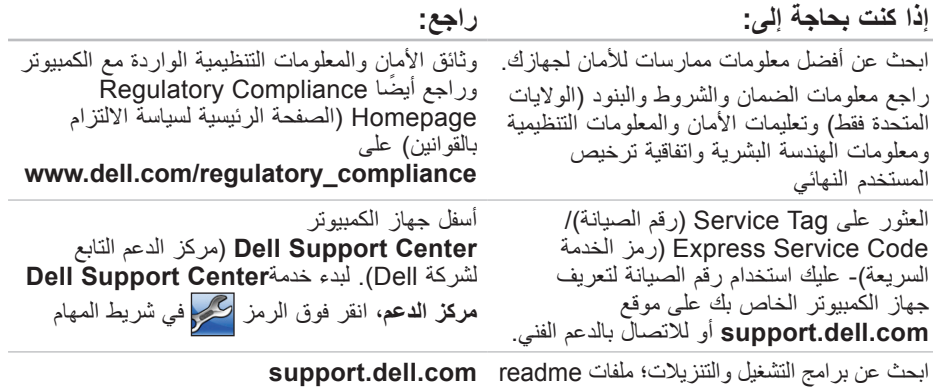

الوصول إلى الدعم الفني ودعم المنتج فحص حالة الطلب لعمليات الشراء الجديدة العثور على حلول وأجوبة لألسئلة الشائعة تحديد مكان المعلومات للحصول على آخر التحديثات حول التغييرات الفنية التي تم إدخالها على الكمبيوتر الخاص بك أو لتوفير مواد مرجعية فنية متقدمة للفنيين أو المستخدمين المتمرسين.

**االطالع على المزيد من المعلومات والموارد**

<span id="page-14-0"></span>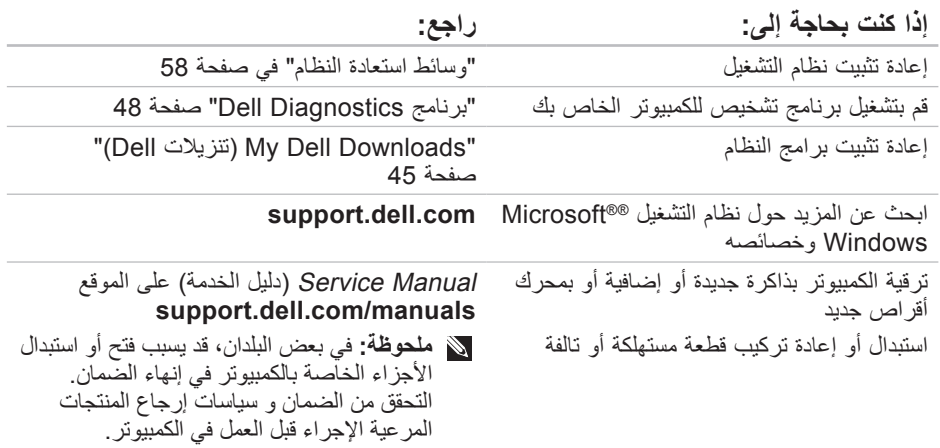

راجع وثائق نظام التشغيل الخاص بك لتحديد محتويات ً ملفات بدء تشغيل الكمبيوتر. إذا كان الكمبيوتر متصال بطابعة، فقم بطباعة كل ملف. كما يمكنك تدوين محتويات كل ملف قبل االتصال بشركة Dell. رسالة الخطأ، أو كود التنبيه الصوتي، أو كود التشخيص:

> <span id="page-15-0"></span> وصف المشكلة وإجراءات استكشاف األخطاء وإصالحها التي قمت بها:

**االتصال بشركة Dell** بالنسبة للعمالء في الواليات المتحدة األمريكية، يرجى االتصال على .-WWW-DELL 800 (3355-999-800) **ملحوظة:** إذا كان لديك اتصال نشط باإلنترنت، فيمكنك العثور على معلومات االتصال على فاتورة الشراء أو إيصال الشحن أو الفاتورة أو كتالوج منتج Dell. توفر Dell العديد من خيارات الخدمات والدعم القائمة على الهاتف والإنترنت. وتختلف حالة التوافر وفقاً للدولة والمنتج، وقد ال تتوافر بعض الخدمات في منطقتك.

لالتصال بشركة Dell بغية االستفسار عن المسائل المتعلقة بقسم المبيعات أو الدعم الفني أو خدمة العمالء:

- .**www.dell.com/contactdell** بزيارة قم **.1**
	- **.2** حدد الدولة أو المنطقة.
	- ًا **.3** حدد الخدمة المالئمة أو ارتباط الدعم وفق لمتطلباتك.
	- **.4** اختر وسيلة االتصال بشركة Dell المالئمة لك.

<span id="page-16-1"></span>الوصول إل*ى* التعليمات

تذكر أن تقوم بملء قائمة تدقيق التشخيص التالية. قم بتشغيل الجهاز إن أمكن قبل االتصال بشركة Dell للمساعدة كما يجب إجراء االتصال من هاتف قريب من الكمبيوتر . قد بُطلب منك كتابة بعض الأوامر على لوحة المفاتيح، أو إعداد معلومات تفصيلية أثناء العمليات، أو تجربة خطوات أخرى إلصالح العطل ال تتم إال على الكمبيوتر نفسه. تأكد من وجود وثائق الكمبيوتر في متناول يدك.

**قائمة تدقيق التشخيص**

 االسم:

- التاريخ:
- العنوان:
- رقم الهاتف:
- <span id="page-16-0"></span>• Service Tag (رمز الخدمة) (الرمز الشريطي الموجود على الجزء الخلفي أو السفلي من الكمبيوتر(:
	- الخدمة كود )Express Service Code السريعة):
	- رقم التصريح للمواد المرتجعة )إذا ما تم الحصول عليه من فني دعم Dell):
		- نظام التشغيل وإصداره:
			- األجهزة:
			- بطاقات التمديد:
		- هل أنت متصل بشبكة؟ نعم /ال
		- الشبكة واإلصدار ومحول الشبكة:
			- البرامج واإلصدارات:

- <span id="page-17-0"></span>**قبل أن تتصل ملحوظة:** يجب أن يكون كود خدمة Express Service السريعة جاهزاً لديك عندما تقوم بالاتصال. يساعد<br>هذا الكود نظام الهاتف في خدمة الدعم الآلي، ليقوم بتوجيه اتصالك بصورة أكثر فعالية. قد تتم مطالبتك أيضاً بإدخال Tag Service( رقم الصيانة(.
	- **العثور على Tag Service( رمز الخدمة(**

<span id="page-17-1"></span>يوجد رمز الخدمة على ملصق في الجانب السفلي من الكمبيوتر.

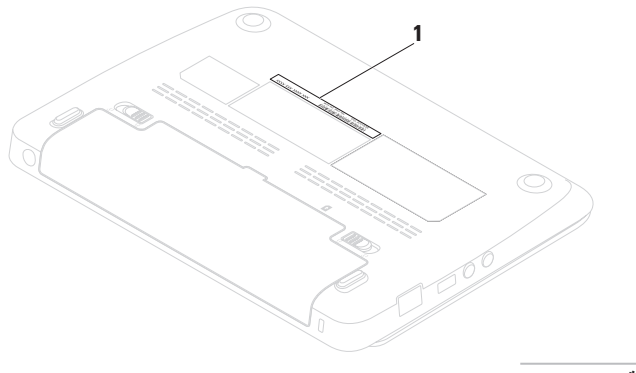

الوصول إل*ى* التعلي*م*ات

**إرجاع المكونات بغرض اإلصالح بموجب الضمان أو بغرض رد الثمن** يجب إعداد كل المكونات التي سيتم إرجاعها سواء لإلصالح أو لرد الثمن، كالتالي: **ملحوظة:** قبل أن تقوم بإرجاع المنتج إلى شركة Dell ً ، احرص على نسخ أية بيانات احتياطيا موجودة على القرص (الْأقر اص) الصلبة والموجودة على أي جهاز تخزين أخر في المنتج. قم بإزالة أي وكل المعلومات السرية والخاصة والشخصية وكذلك الوسائط القابلة لإلزالة مثل أقراص CD. إن شركة Dell غير مسئولة عن أي معلومات سرية أو ممتلكية أو شخصية خاصة بك، كما أنها غير مسئولة عن فقد أو تلف بيانات أو وسائط قابلة لإلزالة يمكن أن تكون مشتملة مع المنتج المرتجع. **.1** اتصل بشركة Dell للحصول علىReturn رقم )Material Authorization Number تخويل المواد المرتجعة)، واكتب الرقم بشكل واضح وبارز على صندوق التغليف من الخارج. للتعليمات حول رقم الهاتف الخاص لالتصال بمنطقتك، انظر "االتصال بشركة Dell " صفحة [69](#page-15-0)

<span id="page-18-0"></span>**.2** ضع في الصندوق نسخة من الفاتورة وخطاب يوضح سبب اإلرجاع. **.3** أرفق نسخة من قائمة تدقيق التشخيص )راجع "قائمة تدقيق التشخيص" في الصفحة [68](#page-16-1)(، توضح االختبارات التي أجريتها إلى جانب رسائل الخطأ التي ظهرت عند استخدام برنامج التشخيص Dell Diagnostics( راجع "االتصال بشركة Dell "في الصفحة [69](#page-15-0)(.

- **.4** قم بإرفاق أية ملحقات تخص الجزء )األجزاء( الذي ستقوم بإرجاعه )كبالت الطاقة والبرامج، والكتيبات، وغير ذلك) وذلك إذا كان الإرجاع سيتم بغرض رد الثمن.
- **.5** قم بتغليف المعدات التي ستقوم بإرجاعها باستخدام مواد النغليف الأصلية (أو مواد مشابهة لها).
- **ملحوظة:** سوف يكون عليك دفع مصاريف الشحن. أنت مسؤول أيضاً عن تأمين أي منتج يتم إرجاعه، كما أنك تتحمل مسؤولية فقدانه أثناء الشحن إلى Dell. ال يُسمح بنظام الدفع عند .)C.O.D.( التسليم
- **ملحوظة:** الطرود التي ال تلتزم بأي من الشروط السابقة لن تُقبل في مركز الاستلام الخاص بشركة Dell، كما سيتم إرجاعها لك.

# **Order-Status خدمة ً على حالة Service للتعرف آليا طلب المنتج**

للتحقق من حالة منتجات Dell التي قمت بطلبها، يمكنك زيارة الموقع **com.dell.support** أو يمكنك االتصال بـ status-order automated service( خدمة حالة الطلب المؤتمتة(. سوف تستمع إلى رسالة مسجلة تطالبك بالمعلومات الضرورية لتحديد طلبك والإبلاغ عنه.

إذا كان لديك أية مشكلة بشأن طلبك، مثل أجزاء مفقودة أو أجزاء خطأ أو فاتورة غير صحيحة، فاتصل بـ Dell للحصول على مساعدة العمالء. يجب أن تكون الفاتورة أو إيصال الشحن في متناول يديك عندما تقوم باالتصال. للتعليمات حول رقم الهاتف الخاص لالتصال بمنطقتك، انظر "االتصال بشركة Dell "صفحة .[69](#page-15-0)

<span id="page-19-0"></span>**معلومات المنتج** إذا ما احتجت إلى أية معلومات عن المنتجات الأخرى المتاحة لدى شركة Dell، أو أردت أن تطلب أحد المنتجات، قم بزيارة **com.dell.www**. لمعرفة رقم الهاتف الخاص باالتصال بمنطقتك أو للتحدث إلى متخصص مبيعات، انظر "االتصال بشركة Dell "في صفحة 69

<span id="page-20-1"></span>الوصول إلى التعلي*م*ات

## **خدمات عبر اإلنترنت**

يمكنك التعرف على منتجات وخدمات Dell على المواقع التالية:

- **www.dell.com**
- **www.dell.com/ap** )دول آسيا/المحيط الهادئ فقط(
- )فقط اليابان )**www.dell.com/jp**
- )فقط أوروبا)**www.euro.dell.com**
	- **www.dell.com/la** )دول أمريكا الالتينية والبحر الكاريبي(
		- **ca.dell.www** )كندا فقط(

يمكنك الوصول إلى خدمة Support Dell( دعم Dell ) عبر مواقع الويب وعناوين البريد اإللكتروني التالية:

**المواقع اإللكترونية للدعم من شركة Dell**

- **support.dell.com**
- )فقط اليابان)**support.jp.dell.com**
- )فقط أوروبا)**support.euro.dell.com**

<span id="page-20-0"></span>**عناوين البريد اإللكتروني الخاصة بدعم Dell**

- mobile\_support@us.dell.com ·
	- **support@us.dell.com**
- **la-techsupport@dell.com** )دول أمريكا الالتينية والبحر الكاريبي فقط(
	- **apsupport@dell.com** )دول آسيا/لمحيط الهادي فقط(

**عناوين البريد اإللكتروني الخاصة بقسم التسويق والمبيعات لدى Dell**

- **apmarketing@dell.com** )دول آسيا/لمحيط الهادي فقط(
- )فقط كندا)**sales\_canada@dell.com**

**بروتوكول نقل الملفات )FTP )بدون اسم دخول**

**ftp.dell.com** 

قم بتسجيل الدخول باسم المستخدم: anonymous، ثم استخدم عنوان البريد اإللكتروني الخاص بك ككلمة مرور لك.

# **DellConnect**

<span id="page-21-0"></span>يعد DellConnect ™بمثابة أداة وصول بسيطة على اإلنترنت تتيج ألي عضو من فريق الدعم والخدمات بشركة Dell إمكانية الوصول إلى جهازك من خالل اتصال عريض التردد وتشخيص المشكلة التي تواجهها وإصالحها تحت إشرافك. لمزيد من المعلومات، قم .**www.dell.com/dellconnect** بزيارة

تتوفر خدمة الدعم من Dell من أجل اإلجابة على أسئلتك المتعلقة بأجهزة Dell. يستخدم فريق العمل لدينا نظام تشخيص يعتمد على الكمبيوتر، وذلك لتقديم اإلجابات بسرعة ودقة.

لالتصال بخدمة الدعم من Dell راجع القسم المعنون "قبل أن تتصل" في الصفحة [67](#page-17-1) ثم راجع معلومات االتصال الخاصة بمنطقتك أو انتقل إلى موقع .**support.dell.com**

**الوصول إلى التعليمات**

- إذا واجهت مشكلة في جهاز الكمبيوتر، يمكنك القيام بالخطوات التالية لتشخيص المشكلة وإصالحها:
- **.1** راجع "حل المشكالت" في الصفحة [37](#page-47-0) للحصول على المعلومات واإلجراءات الخاصة بالمشكلة التي يواجهها الكمبيوتر لديك.
- **.2** انظر Guide Technology Dell( دليل تقنية Dell )المتوفر على القرص الصلب أو على موقع من لمزيد **support.dell.com/manuals** معلومات اكتشاف األعطال وإصالحها.
- **.3** راجع "Diagnostics Dell "في الصفحة [48](#page-36-1) لمعرفة اإلجراءات الخاصة بكيفية تشغيل برنامج .Dell Diagnostics
- **.4** قم بملء "قائمة تدقيق التشخيص " في الصفحة [.68](#page-16-1)
- **.5** استخدم مجموعة منتجات Dell الشاملة للخدمات الفورية عبر اإلنترنت والمتاحة على موقع Support Dell( دعم Dell )على الويب على )**com.dell.support** )وذلك للحصول على تعليمات حول إجراءات التثبيت واستكشاف األخطاء وإصالحها. راجع "الخدمات عبر اإلنترنت" في الصفحة [64](#page-20-1) للحصول على قائمة شاملة بخدمات Support Dell( دعم Dell )عبر اإلنترنت.
- <span id="page-22-0"></span>**.6** إذا لم تؤد الخطوات السابقة إلى إنهاء المشكلة، انظر "قبل الاتصال" في صفحة [67](#page-17-1).
- **ملحوظة:** اتصل بقسم الدعم بشركة Dell من هاتف قريب من الكمبيوتر أو موجود بجانبه وسيقوم مندوب الدعم بمساعدتك في القيام بأية إجراءات ضرورية.
	- **ملحوظة:** قد ال يكون نظام كود خدمة ً في كل الدول. متاحا Dell Express

عند مطالبتك بذلك من نظام الهاتف اآللي في Dell، قم بإدخال Code Service Express( رمز الخدمة السريعة) ليتم توجيه الاتصال مباشرة إلى موظف الدعم المناسب. إذا لم يكن لديك كود لخدمة Express **Dell Accessories** المجلد افتح ،Service (ملحقات Dell) وانقر نقراً مزدوجاً على الرمز خدمة كود )**Express Service Code** Express Service)، ثم اتبع الإرشادات.

**ملحوظة:** بعض الخدمات التالية ال تكون متاحة دائماً في كل الأماكن خارج الأراضي الأمريكية. اتصل بمندوب شركة Dell المحلي للتعرف على تفاصيل توافر هذه الخدمات.

- **.5** للوصول إلى خيارات االسترداد، قم بتسجيل الدخول كمستخدم محلي. للوصول إلى سطر األوامر، اكتب **User name** حقل في administrator )اسم المستخدم(، ثم انقر فوق **OK**( موافق(.
- **Dell Factory Image Restore** فوق انقر **.6** )استعادة النسخة األصلية للبيانات من Dell). تظهر شاشة الترحيب الخاصة بـ **Factory Dell** .**Image Restore**
- ً للتهيئة، قد تحتاج إلى تحديد **Dell ملحوظة:** وفقا **Tools Factory**( أدوات Dell من المصنع(، **Dell Factory Image Restore** ثم )استعادة النسخة األصلية للبيانات من Dell).
- **.7** انقر فوق **Next**( التالي(. تظهر شاشة **Confirm Deletion Data**( تأكيد حذف البيانات(.
	- **ملحوظة:** إذا كنت ال تريد المتابعة مع Dell انقر ،**Factory Image Restore** Cancel) (إلغاء).
- **.8** حدد خانة االختيار لتأكيد رغبتك في إعادة تهيئة القرص الصلب واستعادة برامج النظام إلى إعدادات المصنع، ثم انقر فوق **Next**( التالي(. تبدأ عملية االستعادة وقد يستغرق استكمالها خمس دقائق أو أكثر. تظهر رسالة عند استعادة نظام التشغيل والتطبيقات المثبتة في المصنع إلى إعدادات المصنع.
	- **.9** انقر فوق **Finish**( إنهاء( إلعادة تشغيل الكمبيوتر.

Dell Factory Image Restore برنامج استخدم )استعادة النسخ األصلية للبيانات من Dell )فقط كآخر وسيلة الستعادة نظام التشغيل. يؤدي هذا الخيار إلى استعادة القرص الصلب إلى حالة التشغيل التي كان عليها عند شراء الكمبيوتر. يتم حذف أية برامج أو ملفات تمت إضافتها بعد استالم الكمبيوتريشمل ذلك ملفات البيانات بشكل دائم من على القرص الصلب. تتضمن ملفات البيانات المستندات والجداول الحسابية ورسائل البريد اإللكتروني والصور الرقمية وملفات الموسيقى وخالفه. قم بعمل نسخ احتياطية لكل البيانات Dell Factory Image Restore استخدام قبل )استعادة النسخ األصلية للبيانات من Dell )إذا أمكن.

**يتم اآلن إجراء Image Factory Dell Restore( استعادة النسخة األصلية من البيانات( .1** قم بتشغيل الكمبيوتر.

- عند ظهور شعار TM **.2** Dell، اضغط >8F >عدة مرات للوصول إلى اإلطار **Boot Advanced Options** (خيارات التشغيل المتقدمة).
- **ملحوظة:** إذا أطلت االنتظار حتى يظهر شعار نظام التشغيل، فاستمر في انتظارك حتى ترى سطح مكتب RWindows® Microsoft ثم أعد تشغيل الكمبيوتر وحاول ثانية.
	- .**Repair Your Computer** حدد **.3**
	- يظهر اإلطار **Recovery System Options**( خيارات استعادة النظام(.
	- **.4** حدد شكل لوحة المفاتيح وانقر **Next**( التالي(.

الستعادة نسخة البيانات األصلية للمصنع إلى الكمبيوتر باستخدام وسائط استعادة النظام:

- <span id="page-25-1"></span>**.1** قم بإدخال قرص استعادة النظام أو مفتاح USB وأعد تشغيل الكمبيوتر.
	- عند ظهور شعار TM **.2** DELL اضغط >12F > على الفور.
- **ملحوظة:** إذا أطلت االنتظار حتى يظهر شعار نظام التشغيل، فاستمر في انتظارك حتى ترى سطح مكتب RWindows® Microsoft؛ ثم أغلق الكمبيوتر وحاول ثانية.
	- **.3** حدد جهاز بدء التشغيل المالئم من القائمة ثم اضغط >Enter>.
- **.4** اتبع اإلرشادات التي تظهر على الشاشة الستكمال عملية االستعادة.

## <span id="page-25-0"></span>**Dell Factory برنامج الستعادة Image Restore النسخة األصلية للبيانات**

**تنبيه: يؤدي استخدام Image Factory Dell Restore )استعادة النسخ األصلية للبيانات من Dell )إلى حذف كافة البيانات الموجودة على القرص الصلب بشكل دائم وإزالة أية برامج أو برامج تشغيل تم تثبيتها بعد استالم الكمبيوتر. قم بإجراء نسخ احتياطي للبيانات قبل استخدام هذه الخيارات، إن أمكن. ال تستخدم Factory Dell Restore Image( استعادة النسخ األصلية للبيانات من Dell )إال إذا لم يتمكن برنامج Restore System )استعادة النظام( من حل مشكلة نظام التشغيل لديك.**

**ملحوظة:** قد ال يكون Image Factory Dell ً في دول معينة أو على أجهزة Restore متاحا كمبيوتر معينة.

<span id="page-26-0"></span>يوفر النسخ االحتياطي Local DataSafe Dell Professional Backup خصائص إضافية تتيح لك:

- إجراء النسخ االحتياطي واالستعادة للكمبيوتر على أساس أنواع الملفات
	- إجراء النسخ االحتياطي للملفات على جهاز تخزين داخلي
		- جدولة عمليات النسخ االحتياطي التلقائي

للتحديث إلى النسخ االحتياطي DataSafe Dell Local Backup Professional

- **1.** انقر نقراً مزدوجاً عل*ى ر*مز Dell DataSafe Local Backup في شريط المهام.
- **.2** انقر **!Now Upgrade**( التحديث اآلن!(
- **.3** اتبع اإلرشادات التي تظهر على الشاشة الستكمال التحديث.

**وسائط استعادة النظام تنبيه: على الرغم من تصميم وسائط استعادة النظام للحفاظ على ملفات البيانات الموجودة على الكمبيوتر، فإنه يوصى بأن تقوم بنسخ بإجراء نسخ احتياطي لملفات البيانات قبل استخدامها. ملحوظة:** ال يحتوي جهازك على محرك أقراص ضوئية داخلي. استخدم محرك أقراص ضوئية خارجي أو أي جهاز تخزين خارجي للقيام

باإلجراءات التي تستلزم أقراص. يمكنك استخدام وسائط استعادة النظام التي تم إنشاؤها باستخدام النسخ االحتياطي Local DataSafe Dell Backup إلعادة القرص الصلب إلى حالة التشغيل

التي كان عليها عند قيامك بشراء الكمبيوتر، بدون مسح ملفات البيانات الموجودة عليه.

استخدم وسائط استعادة النظام في حالة:

- عطل نظام التشغيل الذي يمنع استخدام خيارات االستعادة التي تم تثبيتها على الكمبيوتر.
	- عطل محرك القرص الصلب الذي يمنع استعادة البيانات.

## **Dell DataSafe Local االحتياطي النسخ Backup Basic**

الستعادة نسخة البيانات األصلية للمصنع مع الحفاظ على ملفات البيانات:

- **.1** أوقف تشغيل الكمبيوتر.
- **.2** قم بفصل جميع األجهزة )مثل محرك USB أو الطابعة أو غير ذلك) المتصلة بالكمبيوتر ثم قم بإز الة أي من الأجهز ة الداخلية التي تمت إضافتها ًا. حديث
	- **ملحوظة:** ال تفصل الماوس أو محول التيار المتردد.
		- **.3** قم بتشغيل الكمبيوتر.
- عند ظهور شعار TM **.4** Dell، اضغط >8F >عدة مرات للوصول إلى اإلطار **Boot Advanced Options** (خيارات التشغيل المتقدمة).
	- **ملحوظة:** إذا أطلت االنتظار حتى يظهر شعار نظام التشغيل، فاستمر في انتظارك حتى ترى سطح مكتب RWindows® Microsoft؛ ثم أغلق الكمبيوتر وحاول ثانية.
- .**Repair Your Computer** حدد **.5**
- **Dell DataSafe Restore and** حدد **.6 Backup Emergency**( االستعادة والنسخ االحتياطي للطوارئ DataSafe Dell )في قائمة خيارات )**System Recovery Options** استعادة النظام( ثم اتبع التعليمات الموجودة على الشاشة.
	- **ملحوظة:** قد تستغرق عملية االستعادة ساعة أو أكثر حسب حجم البيانات التي سيتم استعادتها.
	- **ملحوظة:** للحصول على مزيد من المعلومات، راجع مقالة قاعدة المعارف رقم 353560 على .**support.dell.com** موقع
		- **التحديث إلى النسخ االحتياطي Dell DataSafe Local Backup Professional**
		- **ملحوظة:** يمكن تثبيت النسخ االحتياطي Dell DataSafe Local Backup Professional على الكمبيوتر إذا طلبته في وقت الشراء.

# **النسخ االحتياطي Dell DataSafe Local Backup**

**تنبيه: يؤدي استخدام النسخ االحتياطي Dell الحذف إلى DataSafe Local Backup النهائي ألية برمجيات أو برامج تشغيل تم تثبيتها بعد حصولك على الجهاز. قم بتجهيز وسائط نسخ احتياطي للتطبيقات التي تحتاج إلى تثبيتها على الكمبيوتر قبل استخدام النسخ االحتياطي Dell تستخدم ال .DataSafe Local Backup برنامج النسخ االحتياطي DataSafe Dell Backup Local إال إذا لم يفلح برنامج Restore System( استعادة النظام( في حل مشكلة نظام التشغيل.**

**تنبيه: على الرغم من تصميم النسخ االحتياطي للحفاظ Dell DataSafe Local Backup على ملفات البيانات الموجودة على الكمبيوتر، فإنه يوصى بأن تقوم بنسخ بإجراء نسخ احتياطي لملفات البيانات قبل استخدامه.**

> **ملحوظة:** ومن الممكن أال تكون خدمة Dell للنسخ DataSafe Local Backup االحتياطي متاحة في جميع المناطق.

**ملحوظة:** إذا لم يكن Local DataSafe Dell Backup ً متوفرا على الكمبيوتر، استخدم برنامج Dell الستعادة النسخة األصلية للبيانات )انظر "برنامج Dell الستعادة النسخة األصلية للبيانات" في صفحة [59](#page-25-1)( الستعادة نظام التشغيل.

يمكنك استخدام النسخ االحتياطي DataSafe Dell Backup Local الستعادة القرص الصلب إلى حالة التشغيل التي كان عليها عند قيامك بشراء الكمبيوتر، بدون مسح ملفات البيانات الموجودة على الكمبيوتر. يتيح لك النسخ االحتياطي :Dell DataSafe Local Backup

- إجراء النسخ االحتياطي وإعادة الكمبيوتر إلى حالة تشغيل سابقة
	- إنشاء وسائط استعادة النظام

Windows 7

- **1** انقر فوق **Start** (ابدأ) ♦.
- **.2** في مربع البحث، اكتب Restore System )استعادة النظام( واضغط على >Enter>.
- **ملحوظة:** قد تظهر نافذة **Account User Control**( التحكم في حساب المستخدم(. إذا كنت مسئول على الكمبيوتر، انقر **Continue** (متابعة) أو اتصل بالمسئول للمتابعة إلى الإجراء المطلوب.
	- **.3** انقر فوق **Next**( التالي( واتبع التعليمات على الشاشة.
- إذا لم تحل استعادة النظام المشكلة، فيمكنك التراجع عن آخر عملية استعادة للنظام.

**التراجع عن آخر استعادة للنظام ملحوظة:** قبل التراجع عن آخر استعادة للنظام، قم بحفظ وإغالق جميع الملفات المفتوحة والخروج من أية برامج مفتوحة. ال تقم بتغيير أو فتح أو حذف أية ملفات أو برامج حتى تكتمل عملية استعادة النظام.

Windows XP

- **All Programs** ←)ابدأ )**Start** انقر **.1** )البرامج(← **Acessories**( الملحقات(← **System** ←)النظام أدوات )**System Tools Restore**( استعادة النظام(.
- **.2** في شاشة الترحيب، انقر فوق **last my Undo** restoration (التراجع عن آخر عملية استعادة) ثم انقر فوق **Next**( التالي(.
	- **.3** اتبع اإلرشادات التي تظهر على الشاشة.
		- Windows 7
		- **.1** انقر فوق **Start**( ابدأ(.
- **.2** في مربع البحث، اكتب Restore System )استعادة النظام( واضغط على >Enter>.
- التراجع)**Undo my last restoration** انقر **.3** عن آخر استعادة( ثم انقر **Next** )التالي(.

## **استعادة النظام**

توفر نظم تشغيل Windows خيار System Restore( استعادة النظام( ليتيح لك إرجاع الكمبيوتر لحالة التشغيل الأولى (دون التأثير على ملفات البيانات) وذلك إذا كانت التغيير ات في الأجهزة أو البرامج أو غيرها من إعدادات النظام قد تركت الكمبيوتر في حالة غيرٌ مرغّوبَة للتشغيل. علمًا بأنهٌ يمكن الرجّوع في أية تغييرات يتم إجراؤها على الكمبيوتر بواسطة هذه الخاصية. **تنبيه: قم بعمل نسخ احتياطية بشكل منتظم من ملفات البيانات، ال تراقب خاصية System**

**Restore )استعادة النظام( ملفات البيانات الخاصة بك وال تستردها.**

**ملحوظة:** تم إعداد الخطوات الواردة في هذا المستند لنظام العرض االفتراضي في Windows، ولذلك فإنها قد ال تنطبق إذا كنت قد قمت بضبط كمبيوتر ™Dell على نمط العرض الكالسيكي في Windows.

**بدء ميزة Restore System )استعادة النظام(** الستعادة الكمبيوتر: Windows XP

**All Programs** ←)ابدأ )**Start** انقر **.1** )البرامج(← **Acessories**( الملحقات(← **System** ←)النظام أدوات )**System Tools Restore**( استعادة النظام(.

> **.2** في شاشة welcome( الترحيب(، انقر فوق **Next** )التالي(.

> > **.3** اتبع اإلرشادات التي تظهر على الشاشة

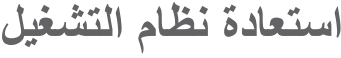

يمكنك استعادة نظام التشغيل على الكمبيوتر باستخدام أي من الخيارات التالية:

**تنبيه: يؤدي استخدام برنامج Dell الستعادة النسخة األصلية للبيانات أو قرص** نظام التشغيل **إلى الحذف النهائي لكل ملفات البيانات الموجودة على الكمبيوتر. قم بإجراء نسخ احتياطي لملفات البيانات قبل استخدام هذه الخيارات، إن أمكن.**

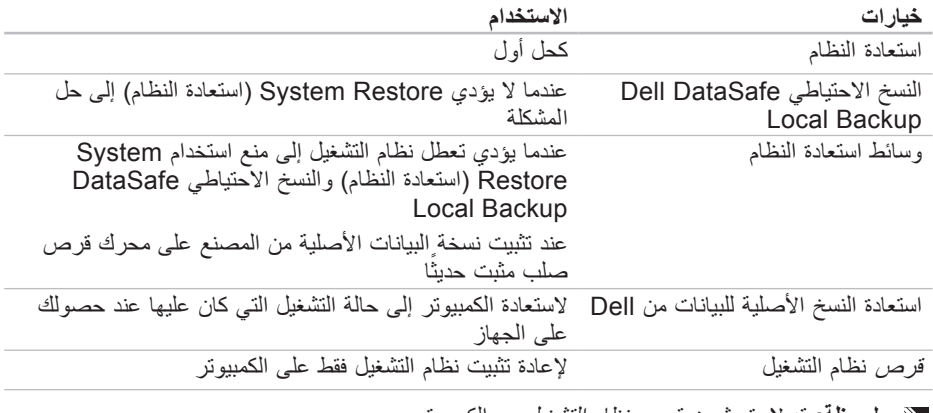

**ملحوظة:** قد ال يتم شحن قرص نظام التشغيل مع الكمبيوتر.

استخدام أدوات الدعم

- **ملحوظة:** يظهر رمز الخدمة الخاص بالكمبيوتر أعلى كل شاشة اختبار. يساعد رمز الخدمة في تمييز الكمبيوتر الخاص بك عندما تتصل بشركة Dell.
- **.8** عندما تكتمل االختبارات، قم بإغالق شاشة االختبار والعودة إلى اإلطار **Option An Choose** .)ً )حدد خيارا
- **.9** للخروج من Diagnostics Dell وإعادة تشغيل الكمبيوتر، انقر فوق **Exit**( خروج(.
	- **1010**قم بإخراج قرص Utilities and Drivers (بر امج التشغيل والأدوات المساعدة)

**معدلا تاودأ مادختسا**

## **تشغيل Diagnostics Dell من قرص Drivers and Utilities**

- **ملحوظة:** ال يحتوي جهازك على محرك أقراص ضوئية داخلي. استخدم محرك أقراص ضوئية خارجي أو أي جهاز تخزين خارجي للقيام باإلجراءات التي تستلزم أقراص.
- **ملحوظة:** قد ال يتم شحن قرص and Drivers Utilities( برامج التشغيل واألدوات المساعدة( مع الكمبيوتر.
	- **.1** أدخل قرص Utilities and Drivers( برامج التشغيل والأدوات المساعدة).
	- **.2** قم بإيقاف الكمبيوتر وإعادة تشغيله. حبنما بظهر شعار ™DELL، اضغط <F12> على الفور.
	- **ملحوظة:** إذا أطلت االنتظار حتى يظهر شعار نظام التشغيل، فاستمر في انتظارك حتى ترى سطح مكتب RWindows® Microsoft؛ ثم أغلق الكمبيوتر وحاول ثانية.
- **ملحوظة:** تقوم الخطوات التالية بتغيير تتابع بدء التشغيل لمرة واحدة فقط. في المرة النالية التي<br>تقوم فيها بتشغيل الكمبيوتر، يتم تمهيده وفقاً لألجهزة المحددة في برنامج إعداد النظام.
- **.3** عند ظهور قائمة جهاز التمهيد، قم بتمييز .>Enter< على واضغط **CD/DVD/CD-RW**
- **.4** حدد الخيار **ROM-CD from Boot** )التمهيد من محر ك الأقر اص المضغوطة) من القائمة التي تظهر واضغط على >Enter>.
	- **.5** اكتب 1 لبدء قائمة القرص المضغوط واضغط على <Enter> للمتابعة
		- **.6** حدد االختبار الذي تريد تشغيله.
- **.7** إذا تمت مصادفة إحدى المشكالت خالل اختبار ما، فسوف تظهر رسالة تحمل كود خطأ وشرح للمشكلة على الشاشة. قم بتدوين كود الخطأ ووصف المشكلة واتصل بشركة Dell( انظر "االتصال بشركة Dell" صفحة 69).

- If you are experiencing memory .c issues, press <y>, otherwise <n <press( إذا كنت تواجه مشكالت في الذاكرة، اضغط على <y> (نعم)، وإلا اضغط على <n> (لا)).
- d. يتم عرض الرسالة التالية "Booting Dell Diagnostic Utility Partition. Press any key to continue.(التمهيد من قسم الأدوات المساعدة من Dell لتشخيص حالة الجهاز اضغط أي مفتاح للمتابعة("
	- e. اضغط أي مفتاح للمتابعة. يظهر اإلطار .)ً خيارا حدد )**Choose An Option**
- في حالة عدم تشغيل PSA: اضغط على أي مفتاح لبدء تشغيل Dell Diagnostics من قسم األدوات المساعدة لتشخيص الجهاز الموجود على محرك القرص الصلب ولالنتقال .)ً إلى اإلطار **Option An Choose**( حدد خيارا **.4** حدد االختبار الذي تريد تشغيله.
- **.5** إذا تمت مصادفة إحدى المشكالت خالل اختبار ما، فسوف تظهر رسالة تحمل كود خطأ وشرح للمشكلة على الشاشة. قم بتدوين كود الخطأ ووصف المشكلة واتصل بشركة Dell( انظر "االتصال بشركة Dell" صفحة [69](#page-15-0)).
- **ملحوظة:** يظهر رمز الخدمة الخاص بالكمبيوتر أعلى كل شاشة اختبار. يساعد رمز الخدمة في تمييز الكمبيوتر الخاص بك عندما تتصل بشركة Dell.
- **.6** عندما تكتمل االختبارات، قم بإغالق شاشة االختبار والعودة إلى اإلطار **Option An Choose** .)ً )حدد خيارا
- **.7** للخروج من Diagnostics Dell وإعادة تشغيل الكمبيوتر، انقر فوق **Exit**( خروج(.

## **بدء تشغيل Diagnostics Dell من القرص الصلب**

يوجد برنامج Diagnostics Dell في قسم مخفي لألدوات المساعدة للتشخيص على محرك األقراص الصلبة لديك.

- **ملحوظة:** إذا لم يتمكن الكمبيوتر من عرض صورة على الشاشة، فاتصل بشركة Dell )انظر "االتصال بشركة Dell "صفحة [69\(](#page-15-0).
- **.1** تأكد من توصيل الكمبيوتر بمأخذ تيار كهربائي يعمل بكفاءة.
	- **2** قم بتشغيل (أو إعادة تشغيل) الكمبيوتر.
- عند ظهور شعار TM **.3** DELL اضغط >12F >على الفور. اختر **Diagnostics**( تشخيص( من قائمة بدء التشغيل ثم اضغط >Enter>. وهذا قد ينفذ System Boot-Pre Assessment( تقييم النظام قبل بدء التشغيل( على جهاز الكمبيوتر.
- **ملحوظة:** إذا أطلت االنتظار حتى يظهر شعار نظام التشغيل، فاستمر في انتظارك حتى ترى سطح مكتب ا ثم أغلق الكمبيوتر (Microsoft® Windows® وحاول ثانية.
- **ملحوظة:** إذا رأيت رسالة تفيد بعدم وجود قسم ألداة التشخيص المساعدة، قم بتشغيل Dell Drivers and القرص من Diagnostics Utilities( برامج التشغيل واألدوات المساعدة(. في حالة تشغيل PSA:
- a. سيبدأ نظام PSA في تشغيل االختبارات. b. فإذا أكمل PSA االختبارات بنجاح، فسوف تظهر الرسالة التالية: "problems No have been found with this system so far. Do you want to run the remaining memory tests? This will take about 30 minutes or more. Do you want to ."continue? (Recommended) )لم يتم اكتشاف أية مشكالت في هذا النظام حتى اآلن. هل تريد تشغيل اختبارات الذاكرة المتبقية؟ سيستغرق هذا الأمر 30 دقيقة أو أكثر . هل تريد المتابعة؟ (يُنصح بالمتابعة))."
<span id="page-36-0"></span>استخدام أدوات الدعم

### **أداة استكشاف أخطاء األجهزة وإصالحها**

إذا لم يتم اكتشاف أحد الأجهز ة أثناء إعداد نظام التشغيل أو إذا تم اكتشافه لكن تمت تهيئته بشكل غير صحيح، فيمكنك استخدام **HardwareTroubleshooter** )أداة استكشاف أخطاء األجهزة وإصالحها( لحل مشكلة عدم التوافق.

لبدء تشغيل أداة استكشاف أخطاء األجهزة وإصالحها:

- **1.** انقر فوق **Start** (ابدأ)← Help and **Support** (التعليمات والدعم).
- hardware troubleshooter اكتب **.2** (مستكشف أعطال الأجهزة ومصلحها) في حقل البحث واضغط >Enter >لبدء البحث.
	- **.3** في نتائج البحث، حدد الخيار الذي يقدم أفضل وصف للمشكلة واتبع باقي خطوات استكشاف الأخطاء وإصلاحها.

# **Dell Diagnostics**

إذا واجهت مشكلة في الكمبيوتر الخاص بك، قم بإجراء الفحوصات المذكورة في قسم "مشكالت عدم االستجابة والبرامج" في الصفحة [41](#page-43-0) وقم بتشغيل Dell Diagnostics قبل االتصال بشركة Dell للحصول على المساعدة الفنية.

**ملحوظة:** يقتصر تشغيل Diagnostics Dell على أجهزة كمبيوتر Dell.

**ملحوظة:** قد ال يتم شحن قرص and Drivers Utilities (برامج التشغيل والأدوات المساعدة) مع الكمبيوتر.

وتأكد أن الجهاز الذي تريد اختباره يُعرض في برنامج إعداد النظام وأنه نشط. اضغط على >2F >أثناء اختبار POST (اختبار التشغيل الذاتي) للدخول إلى األداة المساعدة إلعداد النظام.)BIOS)

ابدأ تشغيل Diagnostics Dell من القرص الصلب أو من قرص Utilities and Drivers( برامج التشغيل والأدوات المساعدة). **معدلا تاودأ مادختسا**

 محرك في عطل )**hard-disk drive failure** القرص الصلب( - عطل محتمل في محرك القرص الصلب أثناء إجراء اختبار التمهيد من محرك القرص الصلب. اتصل بشركة Dell( انظر "االتصال بشركة Dell" صفحة 69).

**عطل في Keyboard** - عطل في لوحة المفاتيح أو كبل لوحة المفاتيح مفكوك. استبدل لوحة المفاتيج، انظر Manual Service( دليل الخدمة( على .**support.dell.com/manuals**

 جهاز يوجد ال )- **No boot device available** تمهيد متاح) لا يوجد قسم قابل للتمهيد على محرك القرص الصلب، أو أن كابل محرك القرص الصلب غير محكم التثبيت، أو أنه ال يوجد جهاز قابل للتمهيد منه. إذا كان محرك األقراص الصلبة هو جهاز التمهيد المستخدم، فتأكد من توصيل الكابالت وتركيب محرك األقراص بشكل صحيح وتقسيمه كجهاز تمهيد. ادخل إلى برنامج إعداد النظام وتأكد من أن معلومات تسلسل التمهيد صحيحة، )راجع Dell Guide Technology( دليل تقنية Dell )المتوفر على القرص الصلب لجهاز الكمبيوتر لديك أو على موقع الدعم الخاص بشركة Dell على الويب على .)**support.dell.com/manuals**

 مقاطعة تحدث لم )- **No timer tick interrupt** لدقات المؤقت) - قد يكون هناك خلل في إحدى ر قاقات لوحة النظام أو قد يكون هناك عطل في لوحة النظام. اتصل بشركة Dell( انظر "االتصال بشركة Dell " صفحة [69](#page-15-0)(.

**معدلا تاودأ مادختسا**

### **رسائل النظام**

إذا كان الكمبيوتر به مشكلة أو خطأ، فقد يعرض رسالة نظام سوف تساعدك في التعرف على المسبب واإلجراء الالزم لحل المشكلة.

**ملحوظة:** إذا لم تكن الرسالة المستلمة واردة في األمثلة التالية، فراجع الوثائق المرفقة إما بنظام التشغيل أو البرنامج الذي كان يعمل عندما ظهرت ً الرسالة. بدال من ذلك يمكنك مراجعة Dell Guide Technology( دليل التقنية من Dell ) المتاح على محرك القرص الصلب أو موقع الدعم اتصل أو **support.dell.com/manuals** "Contacting Dell" (انظر) Dell انظر )االتصال بشركة Dell )صفحة [69\(](#page-15-0).

**Previous attempts at booting !تنبيه this system have failed at nnnn [checkpoint].**( فشلت محاوالت سابقة عند تمهيد هذا النظام عند نقطة المراجعة ]nnnn]. ) للمساعدة في حل هذه المشكلة، يرجى تدوين نقطة المراجعة واالتصال بالدعم الفني Technical Dell Support - تعذر استكمال إجراءات التمهيد ثالث مرات متتالية لنفس الخطأ. اتصل بشركة Dell( انظر "االتصال بشركة Dell "صفحة [69\(](#page-15-0).

 في خطأ )- **CMOS checksum error** المجموع االختباري CMOS )احتمال وجود عطل في لوحة النظام أو أن مستوى بطارية RTC منخفض. استبدل البطارية )انظر Manual Service )دليل الخدمة( على موقع الدعم اتصل أو( **support.dell.com/manuals** بشركة Dell( انظر "االتصال بشركة Dell " صفحة 69).

 محرك في عطل )- **Hard-disk drive failure** القر ص الصلب) عطل محتمل في محر ك القر ص الصلب أثناء إجراء االختبار الذاتي )POST). اتصل بشركة Dell( انظر "االتصال بشركة Dell "صفحة [69\(](#page-15-0).

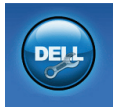

 **المساعدة من شركة Dell** )الدعم الفني مع TMDellConnect، وخدمة العمّلاء والتدريب والبرامج<br>التعليمية، وتعليمات تشر ح كبفية استخدام خدمة الاتصال ™ والمسح ،Solution Station عبر اإلنترنت مع CheckUp PC )فحص الكمبيوتر الشخصي((

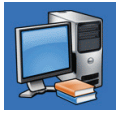

**About Your System** )حول النظام الخاص بك( )System Documentation( وثائق النظام( Warranty Informationو )معلومات الضمان( وSystem Information( معلومات النظام( و Upgrades & Accessories )الترقيات والملحقات((

للحصول على المزيد من المعلومات حول **Dell Center Support**( مركز الدعم التابع لشركة Dell )وأدوات الدعم المتاحة، انقر فوق عالمة التبويب .**support.dell.com** في( الخدمات )**Services**

## **My Dell Downloads )تنزيالت Dell)**

**ملحوظة:** من الممكن أال تكون Dell My Downloads( تنزيالت Dell )متاحة في جميع المناطق.

ال تشمل بعض البرامج التي سبق تثبيتها على الكمبيوتر الجديد لديك قرص CD أو DVD كنسخة احتياطية. يتوفر هذا البرنامج على Downloads Dell My )تنزيالت Dell). يمكنك من هذا الموقع على اإلنترنت تنزيل البرامج المتاحة إلعادة التثبيت أو إنشاء وسائط النسخ االحتياطي الخاصة بك.

My Dell Downloads في للتسجيل )تنزيالت Dell )واستخدامها:

**.1** اذهب لموقع

.**downloadstore.dell.com/media**

- **.2** اتبع اإلرشادات التي تظهر على الشاشة للتسجيل وتنزيل البرامج.
- **.3** قم بإعادة التسجيل أو إنشاء وسائط نسخ احتياطية للبرامج لالستخدام المستقبلي.

**استخدام أدوات الدعم**

# <span id="page-40-0"></span>**مركز دعم Dell**

إن**Center Support Dell**( مركز الدعم التابع لشركة Dell )هو تطبيق سهل االستخدام يوفر معلومات حول الكمبيوتر الخاص بك والخدمة ذات الطابع الشخصي ومصادر الدعم. لبدء تشغيل التطبيق، انقر فوق الرمز على شريط المهام. تظهر صفحة البدء لمركز **Support Dell Center**( مركز الدعم التابع لشركة Dell )رقم

الطراز الخاص بالكمبيوتر ورمز الخدمة ورمز الخدمة السريعة ومعلومات لالتصال بالخدمة.

#### توفر الصفحة الرئيسية أيضاً ارتباطات للوصول إلى:

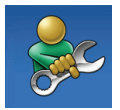

 المساعدة )**Self Help** الذاتية( وTroubleshooting (استكشاف الأخطاء وإصلاحها) و System (الأمان) و System Performance( أداء النظام( و Network/Internet )الشبكة/اإلنترنت( و/Backup Recovery( نسخة احتياطية/ االسترداد ونظام التشغيل Windows (Vista

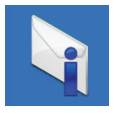

**Alerts** (التنبيهات) (تنبيهات الدعم الفني الخاصة بالكمبيوتر(

راجع وثائق البرامج أو اتصل بجهة تصنيع البرامج لالطالع على معلومات حول اكتشاف األعطال وإصالحها: تأكد من توافق البرنامج مع نظام التشغيل المثبت – على الكمبيوتر الخاص بك. تأكد من إيفاء الكمبيوتر الخاص بك بالحد األدنى – من متطلبات األجهزة الالزمة لتشغيل البرنامج. انظر وثائق البرنامج للحصول على المعلومات. تأكد من تثبيت البرنامج وتهيئته بشكل صحيح. – تحقق من عدم تعارض برامج تشغيل األجهزة – مع البرنامج. إذا لزم األمر، فقم بإلغاء تثبيت البرنامج، ثم – أعد تثبيته. قم بتدوين أي رسائل خطأ قد يتم عرضها حتي – االتصال بشركة Dell. تساعد في اكتشاف األعطال وإصالحها عند

حل المشكلات

#### Windows<sup>®</sup> XP

- **Help and Support** ←)ابدأ )**Start** انقر **.1 Fixing a Problem** ←)والدعم التعليمات) )إصالح مشكلة(← **and Application Problems Software**( مشكالت التطبيقات والبرامج).
- **.2** من البند **Problem a Fix**( إصالح مشكلة(، **Getting older programs to** فوق انقر األقدم البرامج تهيئة )**run on Windows XP** للعمل على نظام XP Windows).
	- **.3** قم بقراءة التعليمات ثم انقر فوق **Program Compatibility Wizard** )معالج توافق البرامج(.
		- **.4** اتبع اإلرشادات التي تظهر على الشاشة.

Windows® 7

**.1** انقر فوق **Start**( ابدأ(← **Control Panel**( لوحة التحكم(← **Programs Run programs made for** ←)البرامج) **previous versions of Windows** )تشغيل البرامج المصممة إلصدارات Windows السابقة(.

- **.2** في شاشة welcome( الترحيب(، انقر فوق **Next**( التالي(.
	- **.3** اتبع اإلرشادات التي تظهر على الشاشة.
	- **إذا كنت تواجه مشكالت أخرى في البرامج** -
- قم بعمل نسخة احتياطية من الملفات على الفور.
- استخدم برنامجاً للكشف عن الفيروسات لفحص القرص الصلب أو الأقراص المضغوطة.
	- قم بحفظ وإغالق أية ملفات أو برامج مفتوحة وإيقاف تشغيل الكمبيوتر من قائمة **Start** (ابدأ) <del>3</del>

**مشكالت البرامج وعدم االستجابة لألوامر تعذر بدء تشغيل الكمبيوتر** - تأكد من توصيل محول التيار المتردد بالكمبيوتر وبمأخذ التيار الكهربائي بإحكام. **إذا توقف أحد البرامج عن االستجابة** - قم بإنهاء البرنامج: **.1** اضغط مفاتيح >Esc><Shift><Ctrl >في نفس الوقت. **.2** انقر فوق **Applications**( تطبيقات(. **.3** انقر البرنامج الذي توقف عن االستجابة. **.4** انقر فوق **Task End** )إنهاء المهمة(. **إذا تعطل أحد البرامج بشكل متكرر** - راجع وثائق البرنامج. إذا لزم األمر، قم بإلغاء تثبيت البرنامج وإعادة تثبيته مرة أخرى. ً ما يشمل البرنامج على إرشادات **ملحوظة:** عادة للتثبيت في وثائق المنتج الخاصة به أو على قرص )قرص مضغوط CD أو DVD). **ملحوظة:** ال يحتوي جهازك على محرك أقراص ضوئية داخلي. استخدم محرك أقراص ضوئية خارجي أو أي جهاز تخزين خارجي للقيام باإلجراءات التي تستلزم أقراص. **إذا توقف الكمبيوتر عن االستجابة أو إذا ظهرت شاشة زرقاء مصمتة** - **تنبيه: قد تفقد البيانات إذا كنت غير قادر على إيقاف تشغيل نظام التشغيل.** إذا لم تتمكن من الحصول على استجابة بالضغط على مفتاح في لوحة المفاتيح أو تحريك الماوس، فاضغط مع االستمرار على زر التشغيل حتى يتوقف الكمبيوتر عن العمل، ثم قم بإعادة تشغيل الكمبيوتر. **إذا كان البرنامج قد تم تصميمه إلصدار أسبق من نظام** - **Microsoft® Windows® التشغيل** قم بتشغيل **Compatibility Program Wizard**( معالج توافق البرامج(. يقوم **Program Compatibility Wizard** (معالج توافق البرامج) بتهيئة البرنامج بحيث يتم تشغيله في بيئة مشابهة إلصدار سابق من بيئات نظام التشغيل

<span id="page-43-0"></span>.Microsoft Windows

- **إذا واجهت تداخال يعيق االستقبال على الكمبيوتر** ثمة إشارة غير مرغوب بها تنشئ تداخال عبر مقاطعة الإشارات الأخرى أو حظرها. تتمثل بعض الأسباب المحتملة للتداخل في:
	- كابالت تمديد الطاقة ولوحة المفاتيح والماوس.
	- وجود العديد من األجهزة المتصلة بنفس مشترك الطاقة.
		- اتصال العديد من مشتركات الطاقة بالمأخذ الكهربائي نفسه.

**إذا تلقيت رسالة تشير إلى عدم وجود ذاكرة كافية** - **مشكالت الذاكرة**

- قم بحفظ أية ملفات مفتوحة وإغالقها وإنهاء أية برامج مفتوحة ال تستخدمها، وذلك لترى هل عالج هذا اإلجراء المشكلة أم ال.
	- انظر وثائق البرنامج لمعرفة الحد األدنى من متطلبات الذاكرة.
	- انزع ثم أعد تركيب وحدة (وحدات) الذاكر ة في فتحة (فتحات) التوصيل (انظر دليل الخدمة على **support.dell.com/manuals** موقع للحصول على تعليمات).
- إذا استمرت المشكلة، فاتصل بشركة Dell( راجع "االتصال بشركة Dell "في الصفحة [69](#page-15-0)(.

**إذا واجهت مشكالت أخرى مع الذاكرة** -

- قم بتشغيل برنامج Diagnostics Dell( راجع "Diagnostics Dell "في الصفحة [48\(](#page-36-0).
	- إذا استمرت المشكلة، فاتصل بشركة Dell( راجع "االتصال بشركة Dell "في الصفحة [69\(](#page-15-0).

### **مشكالت الطاقة**

**إذا كان مصباح الطاقة مطفأ** - فهذا يعني أن الكمبيوتر في وضع إيقاف التشغيل أو وضع السبات أو أنه ال يتلقى طاقة.

- اضغط زر الطاقة. يعود الكمبيوتر إلى التشغيل العادي إذا كان مطفأ أو في وضع السبات.
- قم بإعادة تثبيت كبل محول التيار المتردد في فتحة توصيل الطاقة في الكمبيوتر والمأخذ الكهربي.
- ً إذا كان الكمبيوتر متصال بمشترك كهربائي، فتأكد من أن المشترك متصل بمأخذ كهربائي ومن أنه في وضع التشغيل.
- تجاوز أجهزة حماية الطاقة ومشترك الطاقة وكابلات التمديد مؤقتاً للتحقق من أن الكمبيوتر يبدأ التشغيل بشكل صحيح.
- تأكد من عمل مأخذ التيار الكهربي وذلك باختباره مع جهاز آخر، كمصباح مثال.
- افحص توصيالت كابل محول التيار المتردد. إذا كان محول التيار المتردد يشتمل على مصباح، فتأكد من اشتعال هذا المصباح.

**إذا كان ضوء الطاقة أبيض ثابت والكمبيوتر ال يستجيب** - فقد ال تستجيب الشاشة. اضغط على زر الطاقة حتى يتوقف الكمبيوتر عن التشغيل ثم قم بتشغيله مرة أخرى. إذا استمرت المشكلة، فاتصل بشركة Dell )راجع "االتصال بشركة Dell "في الصفحة [69\(](#page-15-0). **إذا كان مصباح الطاقة يومض باللون األبيض** - فذلك يعني أن الكمبيوتر في حالة االنتظار أو قد تكون الشاشة ال تستجيب. اضغط على أي مفتاح على لوحة المفاتيح، حرك ً الماوس المتصل أو أصبعا على لوحة اللمس، أو اضغط على زر الطاقة لاستئناف التشغيل العادي. إذا لم تستجب الشاشة، اضغط على زر الطاقة حتى يتوقف الكمبيوتر عن التشغيل ثم قم بتشغيله مرة أخرى.

 إذا استمرت المشكلة، فاتصل بشركة Dell( راجع "االتصال بشركة Dell "في الصفحة [69](#page-15-0)(.

حل المشكلات

**مشكالت الشبكة االتصاالت الالسلكية إذا فقد االتصال بالشبكة الالسلكية** - جهاز التوجيه الالسلكي غير متصل أو تم تعطيل الالسلكي على الكمبيوتر. تأكد من تمكين الشبكة الالسلكية )راجع "تمكين الشبكة الالسلكية أو إيقاف عملها" صفحة [14\(](#page-70-0). افحص جهاز التوجيه الالسلكي للتأكد أنه في وضع التشغيل وأنه متصل بمصدر البيانات )مودم كابل أو لوحة وصل شبكة). أعد تكوين االتصال بجهاز التوجيه الالسلكي (راجع "إعداد اتصال لاسلكي" صفحة [16](#page-68-0)). قد يتسبب التداخل في حظر االتصال الالسلكي لديك أو مقاطعته. حاول تغيير موضع الكمبيوتر ليصبح أقرب من جهاز التوجيه الالسلكي.

**االتصاالت السلكية إذا فقد اتصال الشبكة** - فقد يكون الكابل غير محكم أو تالف. افحص الكابل للتأكد أنه متصل وأنه غير تالف. يتيح لك ضوء سالمة االتصال الموجود على موصل الشبكة المتكامل التأكد أن االتصال يعمل ويقدم لك معلومات عن الحالة: – أخضر - يوجد اتصال جيد بين شبكة بسرعة 10 ميجابت في الثانية والكمبيوتر. – برتقالي - هناك اتصال جيد بين شبكة بسرعة ـ 100 ميجابت بالثانية والكمبيوتر .<br>– مطفأ - الكمبيوتر لا يكتشف اتصالاً فعلياً بالشبكة. للمساعدة، اتصل بمسئول الشبكة أو مزود خدمة اإلنترنت. **ملحوظة:** يستخدم ضوء سالمة االتصال الموجود على موصل الشبكة فقط التصال الكبل السلكي. ال يوضح ضوء سالمة االتصال حالة االتصاالت

الالسلكية.

**حل المشكالت**

يقدم هذا القسم معلومات لاستكشاف الأعطال وإصلاحها علىٰ الكمبيوتر ْ. في حال تعذر عليك حلّ مشكلتك باستخدام اإلرشادات التالية، راجع "استخدام أدوات الدعم" في الصفحة [44](#page-40-0) أو "االتصال بشركة Dell "في .<br>الصفحة [69](#page-15-0)

### **أكواد صوت التنبيه**

قد يصدر الكمبيوتر سلسلة من أصوات التنبيه أثناء بدء التشغيل إذا كان هناك أخطاء أو مشكالت. ويتم تحديد المشكالت من خالل هذه السلسلة من األصوات التي تسمى أكواد اإلشارة الصوتية. إذا حدث هذا، قم بتدوين كود صوت التنبيه واتصل بشركة Dell( انظر "االتصال بشركة Dell "صفحة [69\(](#page-15-0). **ملحوظة:** الستبدال األجزاء انظر Manual Service( دليل الخدمة( على .**support.dell.com/manuals**

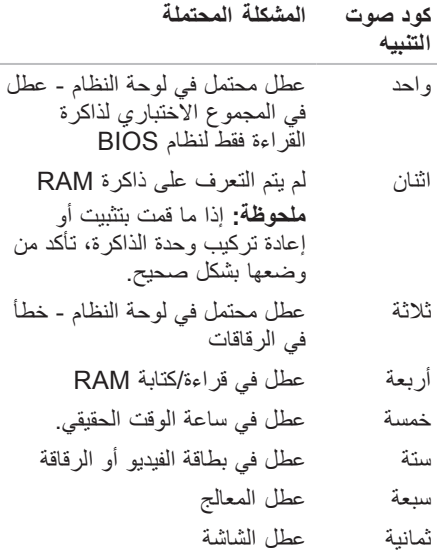

**Dell DataSafe Online Dell خدمة )Backup DataSafe للنسخ االحتياطي(**

**ملحوظة:** ومن الممكن أال تكون خدمة Dell DataSafe للنسخ االحتياطي متاحة في جميع المناطق.

**ملحوظة:** يوصى باستخدام اتصال بنطاق ترددي عريض للحصول على سرعات تحميل/تنزيل عالية.

Dell خدمة )DataSafe Online Backup DataSafe للنسخ االحتياطي( هي خدمة آلية لالسترداد والنسخ االحتياطي تساعد على حماية البيانات الخاصة بك والملفات الهامة األخرى من الحوادث المفجعة مثل السرقة أو الكوارث الطبيعية. يمكنك الوصول للخدمة من خالل الكمبيوتر الخاص بك باستخدام حساب محمي بكلمة مرور لالطالع على مزيد من المعلومات، اذهب إلى .**delldatasafe.com**

لجدولة ملفات النسخ االحتياطي: 1. انقر نقراً مزدوجاً عل*ى ر*مز DataSafe Dell DataSafe خدمة )Online Backup للنسخ االحتياطي( في شريط المهام. **.2** اتبع اإلرشادات التي تظهر على الشاشة.

# **Dell Dock**

تمثل قاعدة اإلرساء Dock Dell مجموعة من الرموز التي تتيح الوصول السهل إلى التطبيقات والملفات والمجلدات شائعة االستخدام. ويمكنك إضفاء طابع شخصي على قاعدة اإلرساء Dock بالطرق التالية: إضافة الرموز أو إزالتها تغيير لون قاعدة اإلرساء Dock وموقعها

> تجميع الرموز المرتبطة ببعضها البعض في فئات تغيير سلوك الرموز

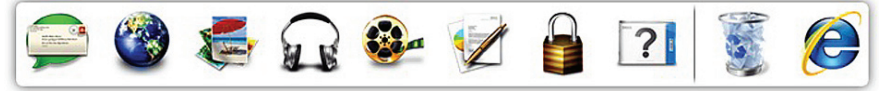

#### **إضافة فئة**

**.1** انقر بزر الماوس األيمن فوق قاعدة اإلرساء Dock، ثم انقر فوق **Add**( إضافة(← **Category**( فئة(. **Add/Edit Category** اإلطار يظهر (إضافة/تعديل فئة). 2. أدخل عنوِاناً للفئة في الحقل **Title (**العنوان). **Select an image** من للفئة **.3** ً حدد رمزا (حدد صورة): box. **.4** انقر فوق **Save**( حفظ(. **إضافة رمز** اسحب أحد الرموز وقم بإفالتها إلى داخل قاعدة اإلرساء Dock أو إلى إحدى الفئات.

**إزالة فئة أو رمز.**

**.1** انقر بزر الماوس األيمن فوق الفئة أو الرمز الموجود في قاعدة اإلرساء Dock ثم انقر فوق **shortcut Delete**( حذف اختصار( أو **category Delete**( حذف فئة(. **.2** اتبع اإلرشادات التي تظهر على الشاشة. **إضفاء طابع شخصي على قاعدة اإلرساء Dock** 1. انقر بزر الماوس الأيمن فوق قاعدة الإرساء Dock ثم انقر فوق **...Setting Advanced** )إعداد متقدم(. **.2** حدد الخيار المرغوب إلضفاء طابع شخصي على قاعدة اإلرساء Dock.

### **ميزات البرامج**

**ملحوظة:** لمزيد من المعلومات حول الخصائص الموضحة في هذا القسم, انظر دليل التقنية من القرص على Dell Technology Guide الصلب لديك أو على موقع دعم Support Dell .**support.dell.com** اإللكتروني

**اإلنتاجية واالتصال**

تستطيع استخدام الكمبيوتر إلنشاء عروض تقديمية وكتيبات وبطاقات معايدة وإعالنات مطبوعة وجداول بيانات. يمكنك أيضاً تحرير الصور الفوتوغرافية الرقمية والرسوم وعرضها. افحص أمر الشراء الخاص بك للتعرف على البرمجيات المثبتة على الجهاز لديك. بعد االتصال باإلنترنت، تستطيع الوصول إلى مواقع ويب، وإعداد حساب بريد إلكتروني، وتحميل الملفات وتنزيلها.

#### **الترفيه والوسائط المتعددة**

يمكنك استخدام الكمبيوتر في مشاهدة الفيديو وممارسة األلعاب واالستماع إلى الموسيقى ومحطات الراديو من خالل االنترنت.

يمكنك تنزيل أو نسخ ملفات الصور والفيديو من األجهزة المحمولة مثل الكاميرات الرقمية والهواتف المحمولة. إن تطبيقات البرامج الاختيارية تمكّنك من تنظيم وإنشاء ملفات الفيديو والموسيقى التي يمكن تسجيلها على الأقراص، أو حفظها إلى المنتجات المحمولة مثل مشغالت 3MP واألجهزة الترفيهية المحمولة، أو نشغيلها وعرضها مباشرةً على أجهزة التلفزيون المتصلة وآالت البروجيكتور ومعدات المسرح المنزلي.

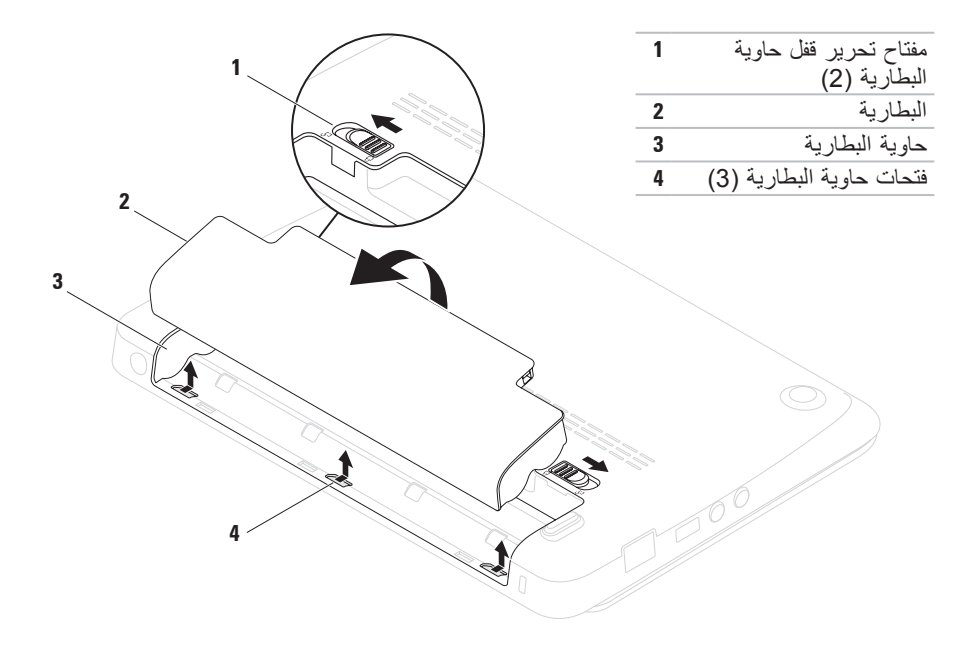

### **إزالة البطارية واستبدالها تحذير: قبل الشروع في أي إجراء من اإلجراءات الموضحة في هذا القسم، اتبع إرشادات األمان الواردة مع الكمبيوتر. تحذير: قد يؤدي استخدام بطارية غير متوافقة إلى زيادة خطر نشوب حريق أو حدوث انفجار. يجب أن ُيستخدم لهذا الكمبيوتر بطارية تم شرائها من Dell فقط. ال تستخدم بطارية من أجهزة كمبيوتر أخرى. تحذير: قبل فك البطارية يجب فصل الطاقة عن الكمبيوتر وفك أية كبالت خارجية )وأيضا محول التيار المتردد(.**

إلزالة البطارية: **.1** اسحب قفلي تحرير البطارية إلى وضع عدم اإلغالق. **.2** قم بإدارة ورفع البطارية إلى خارج حاوية البطارية.

الستبدال البطارية: قم بمحاذاة األلسنة الموجودة على البطارية مع الفتحات الموجودة على حاوية البطارية وادفع البطارية حتى تصدر صوت تكة وتستقر في مكانها.

- 1 ا**لميكروفون** يقدم صوتاً عالي الجودة لمؤتمرات الفيديو أو تسجيل الصوت<sub>.</sub>
	- **2 الكاميرا** الكاميرا مدمجة اللتقاط الفيديو وعقد المؤتمرات والمحادثة.
- **3 مؤشر نشاط الكاميرا** يشير إلى ما إذا كانت الكاميرا في وضع التشغيل أو اإليقاف.
- **4 الشاشة** يمكن أن تختلف شاشتك على حسب اختيارك عند شراء الكمبيوتر. لمزيد من المعلومات حول الشاشات، انظرGuide Technology Dell( دليل تقنية Dell )المتاح على القرص الصلب أو على موقع **.support.dell.com/manuals**

### **ميزات الشاشة**

تشمل لوحة شاشة العرض كاميرا وميكروفونات رقمية مزدوجة مرفقة بها.

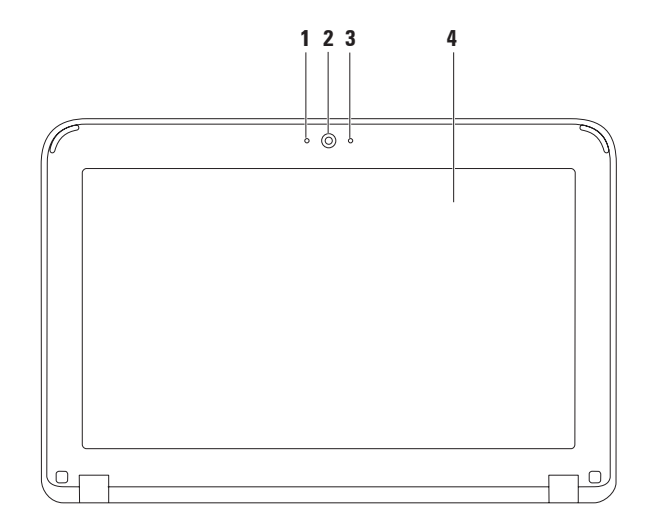

<span id="page-55-0"></span>**حركات لوحة اللمس التنقل** يتيح لك التنقل عبر المحتويات. تشتمل خاصية التنقل على ما يلي: **التنقل التقليدي** - يتيح لك التنقل ألعلى أو أسفل أو لليمين أو اليسار. للتنقل إلى أعلى أو أسفل: قم بتحريك إصبع لأعلى أو أسفل في منطقة التنقل الرأسية (أقصى يمين لوحة اللمس(.

> للتنقل إلى اليمين أواليسار: قم بتحريك إصبع إلى اليمين أو اليسار في منطقة التنقل الأفقية )أقصى الطرف السفلي للوحة اللمس(.

**التنقل التقليدي** - يتيح لك التنقل ألعلى أو أسفل أو لليمين أو اليسار. للتنقل إلى أعلى أو أسفل: قم بتحريك إصبع في منطقة التنقل الرّ أسي (أقصى يمين لوحة اللمس) في حركة دائرية في اتجاه عقارب الساعة للتنقل إلى أعلى أو في حركة دائرية عكس اتجاه عقارب الساعة للتنقل إلى أسفل. للتنقل إلى اليمين أواليسار: قم بتحريك إصبع في منطقة التنقل الأفقي (أقصى يمين لوحة اللمس) في حركة دائرية في اتجاه عقارب الساعة للتنقل إلى اليمين أو في حركة دائرية عكس اتجاه عقارب الساعة للتنقل إلى اليسار.

- **4 لوحة المفاتيح** لمزيد من المعلومات حول لوحة المفاتيح، انظرGuide Technology Dell( دليل تقنية Dell )المتاح على القرص الصلب أو على موقع **manuals/com.dell.support**.
	- **5 لوحة اللمس** توفر وظيفة تحريك المؤشر الخاصة بالماوس، ووظيفة سحب العناصر المحددة أو نقلها، والنقر بالزر الايسر عبر الضغط على السطح ِ بدعم خاصية التنقل لمزيد من المعلومات انظر "حركات<br>استمتلنا " لوحة اللمس" صفحة 29.
		- **6 أزرار لوحة اللمس )2(** توفر وظائف النقر بالزر األيمن واأليسر كتلك الخاصة بالماوس.

### **1 زر التشغيل** - يقوم بتشغيل وإيقاف تشغيل الكمبيوتر عند الضغط عليه.

**2 مصباح مؤشر الطاقة/البطارية** — يشير المصباح إلى الحاالت اآلتية عندما يكون الكمبيوتر في حالة التشغيل بواسطة إما محول التيار المتردد أو البطارية.

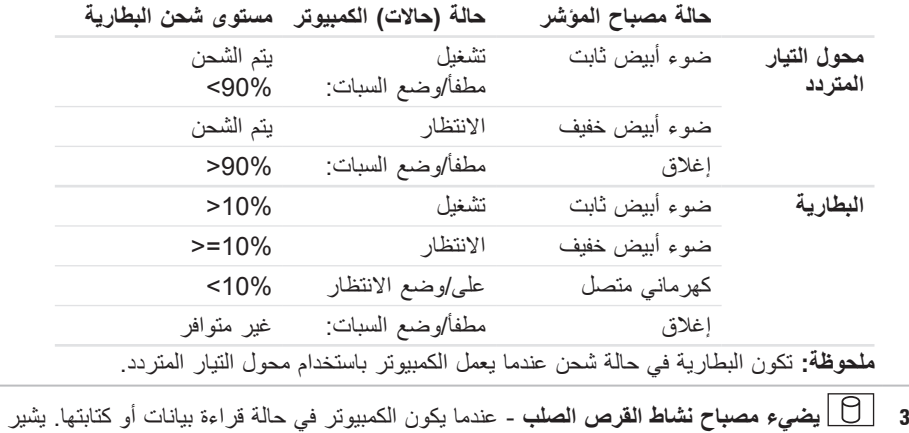

الضوء الوامض إلى نشاط القرص الصلب.

# **خواص قاعدة الكمبيوتر**

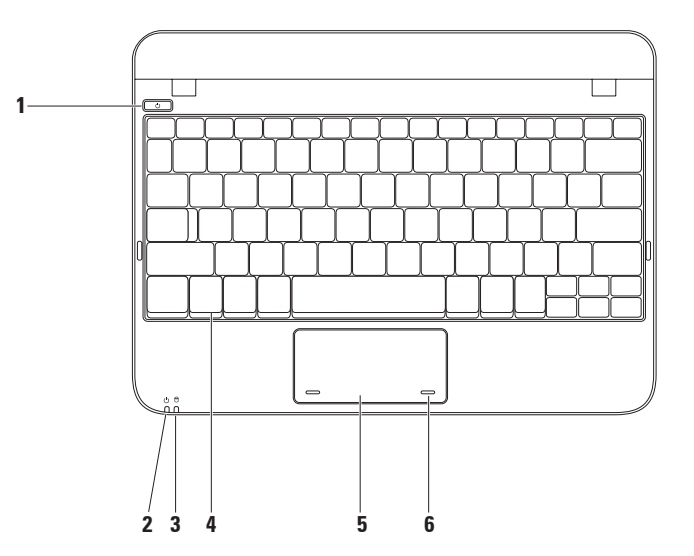

- **فتحة كبل األمان** تتيح لك تركيب أحد كبالت األمان المتاحة باألسواق في الكمبيوتر. **<sup>1</sup> ملحوظة:** قبل قيامك بشراء كبل أمان تأكد من أنه يناسب فتحة كبل األمان في الكمبيوتر لديك.
- **2 موصل محول التيار المتردد** يتصل بمحول التيار المتردد إلمداد الكمبيوتر بالطاقة ولشحن البطارية.

**خصائص المنظر الخلفي**

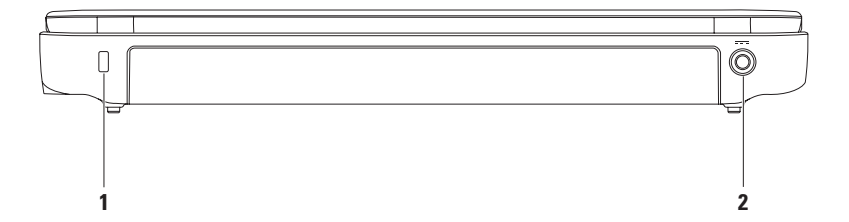

### **1 موصل VGA** - يتصل بجهاز عرض أو ببروجيكتور.

- **2 موصالت 2) 2.0 USB )** تقوم بتوصيل أجهزة USB مثل الماوس أو لوحة المفاتيح أو الطابعة أو المحرك الخارجي أو مشغل 3MP.
	- **3 فتحة توصيل الهوائي الداخلي )توجد في الموديالت المدعومة(** تقوم بالتوصيل بهوائي خارجي عبر موصل MCX لمشاهدة البرامج باستخدام بطاقة موالف تلفزيون (اختياري). لمزيد من المعلومات حول إعداد بطاقة موالف التلفزيون، انظر "إعداد موالف التلفزيون" صفحة [.19](#page-65-0)
		- **قارئ بطاقة الوسائط 3 في 1** يوفر طريقة سهلة وسريعة لعرض ومشاركة الصور **<sup>4</sup>** الرقمية، والموسيقى، وملفات الفيديو، والمستندات المخزنة على بطاقات الذاكرة الرقمية التالية:
			- بطاقة الذاكرة الرقمية اآلمنة )SD)
			- البطاقة الرقمية اآلمنة عالية السعة  $(SDHC)$ 
				- بطاقة الوسائط المتعددة )MMC)
- Memory Stick •
- Memory Stick PRO •

**خصائص المنظر الخلفي**

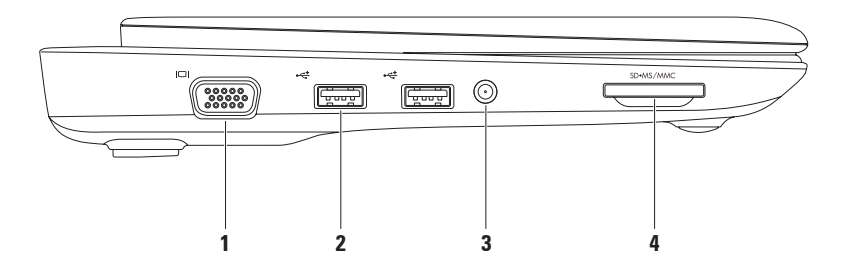

- **1 فتحة سماعة الرأس/إخراج الصوت** تقوم بالتوصيل إلى زوج من سماعات الرأس، أو إلى مكبر صوت أو نظام صوت يعمل بطاقة خارجية.
- **2 فتحة توصيل إدخال الصوت/ الميكروفون** تتصل بالميكروفون أو إشارة اإلدخال حيث يتم استخدامها مع برامج الصوت.
	- **3 موصل(2) 2.0 USB** يقوم بتوصيل أجهزة USB مثل الماوس أو لوحة المفاتيح أو الطابعة أو المحرك الخارجي أو مشغل 3MP.
		- **4 موصل شبكة** يوصل جهاز الكمبيوتر بشبكة أو جهاز إنترنت ذي نطاق تردد عريض إذا كنت تستخدم شبكة سلكية.

يقدم هذا القسم معلومات حول كيفية إعداد الكمبيوتر المحمول Inspiron™. **خصائص المنظر األمامي**

 $\overline{\Omega}$  $\theta$  $\mathbf{r}$  $\frac{9}{20}$ 6 **Foot 1 2 3 4**

<span id="page-65-0"></span>Windows 7

- **.1** احفظ أية ملفات مفتوحة ثم أغلقها، واخرج من أية برامج مفتوحة.
	- **Control Panel** ← )ابدأ )**Start** انقر **.2** )لوحة التحكم(.
	- **.3** في مربع البحث، اكتب network( الشبكة( ثم انقر فوق **Sharing and Network Center** (الشبكة ومركز المشاركة)←← **Set up a connection or Network** )إعداد اتصال بالشبكة(← **to Connect Internet** (اتصال بالإنترنت).
		- **Connect to the Internet** نافذة تظهر )االتصال باإلنترنت(.
	- **ملحوظة:** إذا لم تعرف نوع االتصال المطلوب تحديده، فانقر فوق **choose me Help** )ساعدني في االختيار( أو اتصل بمزود خدمة اإلنترنت )ISP )لديك.
- **.4** اتبع اإلرشادات التي تظهر على الشاشة واستخدم معلومات اإلعداد التي قام مزود الخدمة بتوفيرها الستكمال اإلعداد.

**إعداد موالف التلفزيون )اختياري )TV Tuner ملحوظة:** يختلف توفر موالف التلفزيون Tuner TV حسب المنطقة. إلعداد موالف التلفزيون Tuner TV للمرة األولى: **.1** انقر **Start**( ابدأ(← **Programs All**( كل البر امج). Dell تلفزيون )**Dell Digital TV** انقر **.2** واتبع **Dell Digital TV** ←)الرقمي اإلرشادات على الشاشة. إلعادة تهيئة إعدادات موالف التلفزيون الخاص بك: **.1** انقر **Start**( ابدأ(← **Programs All**( كل البر امج).

- Dell تلفزيون )**Dell Digital TV** انقر **.2** . **Dell Digital TV** ←)الرقمي
	- **.3** انقر **Scan**( مسح(.

سوف يقوم معالج المسح بالبحث عن القنوات المتاحة في المنطقة الخاصة بك.

- **Network and Internet** أسفل **.3 Connections**( اتصاالت شبكة االتصال **Setup or Change Your** حدد ،(وإنترنت **Connection Internet**( إعداد االتصال بإنترنت أو تغييره(.
	- **.4** انقر فوق **Setup**( إعداد(. **New Connection Wizard** يظهر (معالج اتصال جديد).
		- **Connect to the Internet** انقر **.5** )االتصال باإلنترنت(.
- **ملحوظة:** ال يحتوي جهازك على محرك أقراص ضوئية داخلي. استخدم محرك أقراص ضوئية خارجي أو أي جهاز تخزين خارجي للقيام باإلجراءات التي تستلزم أقراص.
	- **.6** في اإلطار التالي، انقر فوق الخيار المناسب:
- إذا لم يكن لديك مزود خدمة إنترنت ، فانقر فوق **Choose from a list of Internet** من اختيار )**service providers (ISPs)** قائمة مزودي خدمات الإنترنت).
	- إذا حصلت بالفعل على معلومات اإلعداد من مزود خدمة اإلنترنت، ولكنك لم تتسلم قرص

 **connection manually** .)ً )إعداد االتصال يدويا – إذا كان لديك قرص مضغوط لإلعداد، فانقر **Use the CD I got from an ISP** فوق )استخدم القرص المضغوط الذي حصلت عليه من مز ود خدمة الإنتر نت).

مضغوط لإلعداد، فانقر فوق **my up Set**

**.7** انقر فوق **Next**( التالي(.

**Set up my connection** اخترت إذا **manually** ً( إعداد االتصال يدويا( في الخطوة ،6 استمر حتى الخطوة .8 أو اتبع اإلرشادات التي تظهر على الشاشة إلتمام عملية اإلعداد.

- **ملحوظة:** إذا لم تعرف نوع االتصال المطلوب تحديده، اتصل بمزود خدمة اإلنترنت )ISP )لديك.
- **.8** انقر فوق الخيار المناسب تحت **you do How want to connect to the Internet?** )كيف تريد االتصال باإلنترنت(, ثم انقر فوق **Next** (التالي) .
	- **.9** استخدم معلومات اإلعداد التي قام مزود الخدمة بتوفيرها الستكمال اإلعداد.

**.4** اتبع اإلرشادات التي تظهر على الشاشة إلتمام عملية الإعداد.

Windows 7

- **.1** تأكد من تمكين الشبكة الالسلكية على الكمبيوتر لديك )راجع "تمكين أجهزة الشبكة الالسلكية أو إيقاف عملها" صفحة [14](#page-70-0)(.
- **.2** احفظ أية ملفات مفتوحة ثم أغلقها، واخرج من أية برامج مفتوحة.
	- **Control Panel** ← )ابدأ )**Start** انقر **.3** )لوحة التحكم(.
- **.4** في مربع البحث، اكتب network( الشبكة( ثم انقر فوق **Sharing and Network Center** (التشبكة ومركز المشاركة)← .)بالشبكة اتصال )**Connect to a network**
	- **.5** اتبع اإلرشادات التي تظهر على الشاشة إلتمام عملية الإعداد.

<span id="page-67-0"></span>**إعداد االتصال باإلنترنت**

يختلف مزودو خدمة اإلنترنت )ISP )والعروض التي يوفرونها باختالف الدولة. قم باالتصال بمزود خدمة اإلنترنت للحصول على العروض المتوفرة في بلدك.

- إذا لم تتمكن من االتصال باإلنترنت بينما نجحت في االتصال في السابق، فيحتمل انتهاء خدمة مزود خدمة اإلنترنت )ISP). اتصل بمزود خدمة اإلنترنت للتحقق من حالة الُخدمة، أو حاول الاتصال مرة أخرى لاحقًا. قم بتحضير المعلومات الخاصة بمزود خدمة اإلنترنت. وإذا لم يكن لديك مزود خدمة إنترنت، فيمكن لمعالج االتصال )**Connect to the Internet** بالإنترنت) الحصول على أحد مزودي الخدمة. إلعداد اتصال اإلنترنت: Windows XP
- **ملحوظة:** تمت كتابة الخطوات التالية لنظام العرض االفتراضي في Windows، ولذلك فإنها قد ال تنطبق إذا كنت قد قمت بضبط كمبيوتر TMDell على نمط العرض الكالسيكي في Windows.
	- **.1** احفظ أية ملفات مفتوحة ثم أغلقها، واخرج من أية برامج مفتوحة.
		- **.2** انقر فوق **Start**( ابدأ(← **Panel Control** (لو حة التحكم).

<span id="page-68-0"></span>إعداد كمبيوتر Inspiron المحمول

**قم بالتوصيل باإلنترنت )اختياري(** لالتصال باإلنترنت، تحتاج إلى مودم خارجي أو اتصال شبكة ومزود خدمة إنترنت )ISP). إذا لم يكن مودم USB الخارجي أو محول الشبكة المحلية اللاسلكية WLAN جزءاً من أمر الشراء الأصلي، فيمكنك الشراء من على الموقع **com.dell.www**. **إعداد اتصال سلكي**

- إذا كنت تستخدم اتصالاً هاتفياً، قم بتوصيل خط الهاتف في مودم USB الخارجي )اختياري( وبمقبس الهاتف الحائطي قبل إعداد اتصال اإلنترنت.
- إذا كنت تستخدم اتصال DSL أو كابل أو اتصال مودم القمر الصناعي، فاتصل بمزود خدمة اإلنترنت أو مقدم خدمة الهاتف المحمول للحصول على إرشادات اإلعداد.

الستكمال إعداد اتصال سلكي باإلنترنت، اتبع التعليمات المذكورة في "إعداد اتصال اإلنترنت" في صفحة .[17](#page-67-0)

**إعداد اتصال السلكي** قبل أن تتمكن من استخدام اتصال اإلنترنت، تحتاج إلى التوصيل بجهاز التوجيه الالسلكي. إلعداد االتصال بجهاز التوجيه الالسلكي: Windows XP

- **ملحوظة:** تمت كتابة الخطوات التالية لنظام العرض االفتراضي في Windows، ولذلك فإنها قد لا تنطبق إذا كنت قد قمت بضبط كمبيوتر TMDell على نمط العرض الكالسيكي في Windows.
	- **.1** تأكد من تمكين الشبكة الالسلكية على الكمبيوتر لديك )راجع "تمكين أجهزة الشبكة الالسلكية أو إيقاف عملها" صفحة [14](#page-70-0)(.
	- **.2** احفظ أية ملفات مفتوحة ثم أغلقها، واخرج من أية برامج مفتوحة.

**.3** انقر فوق **Start**( ابدأ(← **to Connect** )االتصال بـ(← **Network Wireless Connections** (اتصالات الشبكة اللاسلكية)← **View Wireless Networks** )مشاهدة الشبكات الالسلكية(.

**.2** ً انقر نقر ً ا مزدوجا فوق الرمز في لوحة النظام **Wireless Enable/Disable** )تمكين/إيقاف عمل الشبكة الالسلكية(. 3. قم بتحديد الخيار (الخيارات) التي تريد تمكينها: – **تمكين شبكة WiMax/LAN الالسلكية** – **تمكين شبكة GPS/WAN الالسلكية** إليقاف عمل الشبكة الالسلكية: **1.** انقر نقرًا مز دوجًا فوق الرمز في أو أو حة النظام أو اضغط على >2F>. سوف يظهر مربع الحوار **Wireless Disable/Enable**( تمكين/إيقاف عمل الشبكة الالسلكية(. 2. قم بالغاء الخيار (الخيارات) التي تريد إيقافها: – **تمكين Bluetooth** – **تمكين شبكة WiMax/LAN الالسلكية** – **تمكين شبكة GPS/WAN الالسلكية .3** انقر فوق **OK**( موافق(.

لتمكين الشبكة الالسلكية: **.1** قم بتشغيل الكمبيوتر.

أو اضغط على >2F>. سوف يظهر مربع الحوار

– **تمكين Bluetooth**

**.4** انقر فوق **OK**( موافق(.

<span id="page-70-0"></span>إعداد كمبيوتر Inspiron المحمول

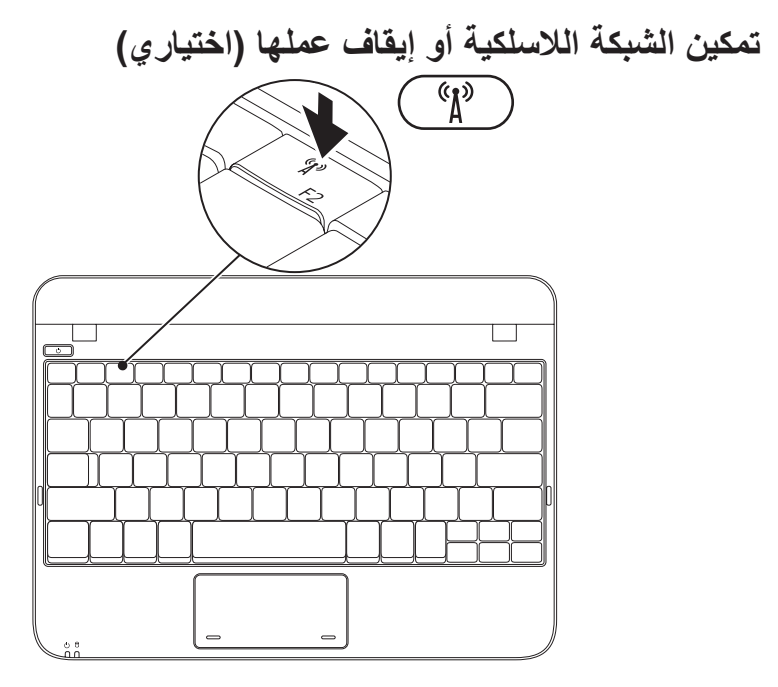

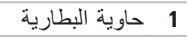

- **2** بطاقة SIM
- **3** فتحة بطاقة SIM

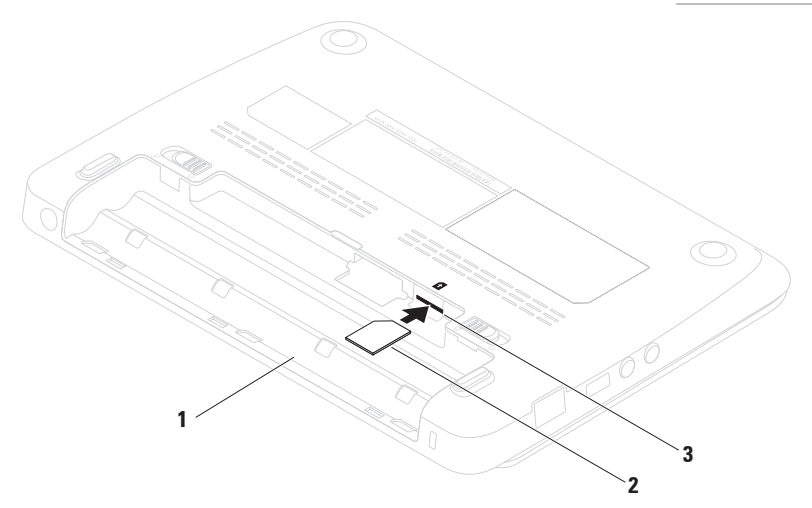
## **تركيب بطاقة SIM( اختياري(**

<span id="page-72-0"></span>**ملحوظة:** ال يكون تركيب بطاقة SIM ً مطلوبا إذا كنت تستخدم بطاقة EVDO للوصول إلى اإلنترنت. تركيب بطاقة وحدة تعريف المشترك (SIM) يتيح لك تصفح الإنترنت ومطالعة البريد الإلكتروني والاتصال بشبكة خاصة افتراضية )VPN). للتمتع باإلنترنت، البد أن تكون ضمن نطاق شبكة موفر خدمة الهاتف المحمول. لتركيب بطاقة SIM: **.1** أوقف تشغيل الكمبيوتر.

**.2** قم بإزالة البطارية )انظر "إزالة واستبدال البطارية" صفحة [32\(](#page-52-0).

**.3** في حاوية البطارية، قم بتمرير بطاقة SIM لتدخل في الفتحة الخاصة بها.

**.4** قم باستبدال البطارية )انظر "إزالة واستبدال البطارية" صفحة [32\(](#page-52-0).

**.5** قم بتشغيل الكمبيوتر.

إلزالة بطاقة SIM، اضغط البطاقة وأخرجها.

إلنشاء وسائط استعادة النظام:

1. احرص على توصيل محول التيار المتردد (انظر "توصيل محول التيار المتردد" في صفحة 6). **.2** قم بإدخال القرص أو مفتاح USB في الكمبيوتر.

- **ملحوظة:** ال يحتوي جهازك على محرك أقراص ضوئية داخلي. استخدم محرك أقراص ضوئية خارجي أو أي جهاز تخزين خارجي للقيام باإلجراءات التي تستلزم أقراص.
	- .**Dell DataSafe Local Backup** ←)البرامج )**Programs** ← )ابدأ )**Start** فوق انقر **.3 .4** انقر فوق **إنشاء وسائط استعادة**.
		- **.5** اتبع اإلرشادات التي تظهر على الشاشة.
		- **ملحوظة:** لالطالع على معلومات حول استخدام وسائط استعادة النظام، انظر "وسائط استعادة النظام" صفحة .[58](#page-26-0)

## **إنشاء وسائط استعادة النظام )موصى به(**

**ملحوظة:** يوصى بأن تقوم بإنشاء وسائط الستعادة النظام بمجرد أن تقوم بإعداد نظام التشغيل .Microsoft Windows

<span id="page-74-0"></span>يمكن استخدام وسائط استعادة النظام الستعادة الكمبيوتر إلى حالة التشغيل التي كان عليها عند الشراء مع الحفاظ على ملفات البيانات (من دون الحاجة إلى قرص نظام *التشغيل).* يمكنك استخدام وسائط استعادة النظام إذا أدت تغيير ات في الأجهزة أو البرامج أو برامج التشغيل أو إعدادات أخرى في النظام إلى حالة تشغيل للكمبيوتر غير مرغوب فيها.

ستحتاج إلى ما يلي إلنشاء وسائط استعادة النظام:

Dell DataSafe Local Backup االحتياطي النسخ 

• مفتاح USB بحد أدنى للسعة يبلغ 8 جيجابايت أو قرص ™DVD-R/DVD+R/Blu-ray Disc

**ملحوظة:** ال يدعم برنامج Backup Local DataSafe Dell األقراص القابلة إلعادة الكتابة عليها.

## **قم بإعداد نظام التشغيل**

يكون جهاز الكمبيوتر Dell سابق التهيئة بنظام التشغيل الذي قمت باختياره أثناء الشراء.

### **Microsoft® Windows®**

<span id="page-75-0"></span>إلعداد نظام التشغيل Windows ألول مرة، اتبع التعليمات التي تظهر على الشاشة. هذه الخطوات إلزامية وقد تستغرق بعض الوقت لالنتهاء منها. سوف تنتقل بك شاشة إعداد نظام Windows خالل عدة إجراءات تشمل قبول اتفاقيات الترخيص وضبط التفضيالت وإعداد اتصال اإلنترنت.

**تنبيه: ال تقطع عملية إعداد نظام التشغيل. فقد يؤدي ذلك إلى جعل الكمبيوتر غير قابل لالستخدام وسوف تحتاج إلى إعادة تثبيت نظام التشغيل.**

- م**لحوظة:** للحصول على أفضل أداء ممكن لجهاز الكمبيوتر ، بنصح بتنزيل وتثبيت أحدث نظام BIOS<br>ملحوظة: المتفصل الك وبرامج التشغيل للكمبيوتر من**com.dell.support**.
	- **ملحوظة:** لمزيد من المعلومات حول نظام التشغيل والميزات، راجع الموقع .**support.dell.com/MyNewDell**

### **Ubuntu**

إلعداد نظام Ubuntu ألول مرة، اتبع التعليمات التي تظهر على الشاشة. انظر وثائق Ubuntu الذي تم شحنه مع الكمبيوتر للحصول على مزيد من المعلومات التي تتعلق بنظام التشغيل.

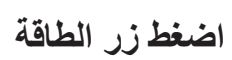

<span id="page-76-0"></span>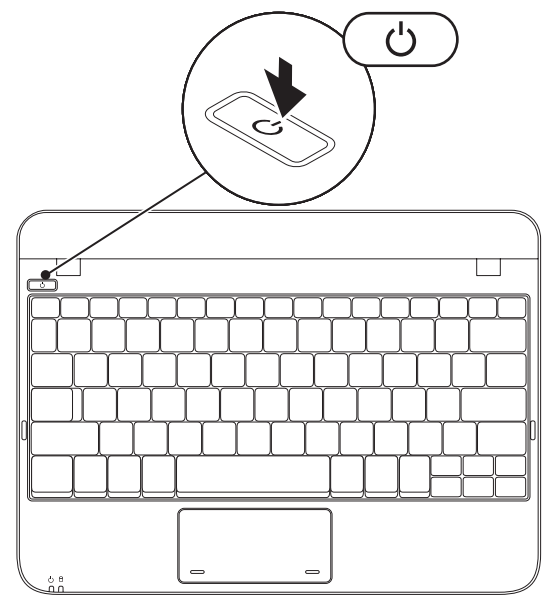

## **توصيل كابل الشبكة )اختياري(** الستخدام توصيالت الشبكة السلكية، قم بتوصيل كابل الشبكة.

<span id="page-77-0"></span>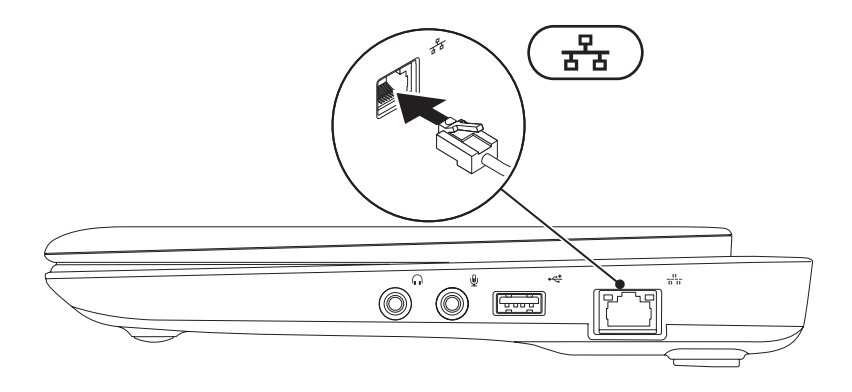

**7**

<span id="page-78-1"></span>**قم بتوصيل محول التيار المتردد** قم بتوصيل محول التيار المتردد بالكمبيوتر ثم قم بتوصيله بمأخذ كهربي أو واقي زيادة التيار. **تحذير: يعمل مهايئ التيار المتردد مع مآخذ التيار الكهربي في مختلف أنحاء العالم. إال أن موصالت الطاقة ومشتركات الكهرباء تختلف بين بلد وآخر. ويؤدي استخدام كابل غير متوافق أو توصيل الكابل بشكل غير سليم في وصلة الكهرباء أو المأخذ الكهربائي إلى نشوب حريق أو تلف دائم لجهاز الكمبيوتر.**

<span id="page-78-0"></span>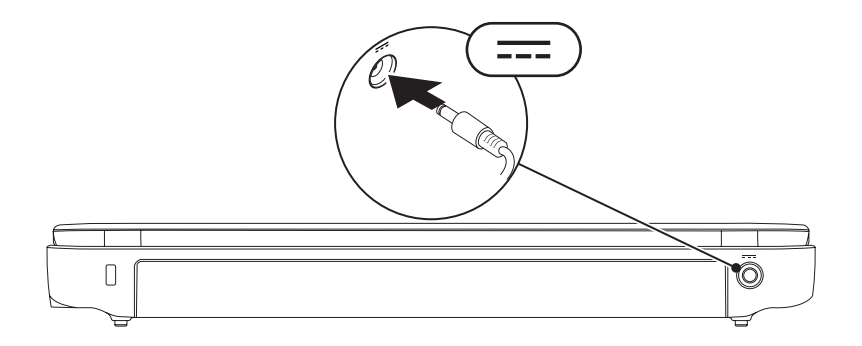

يقدم هذا القسم معلومات حول كيفية إعداد الكمبيوتر المحمول ™Inspiron.

**قبل إعداد الكمبيوتر**

عند وضع الكمبيوتر في مكانه، تأكد أنك تتيح الوصول المتيسر لمصدر الطاقة والتهوية الكافية وسطح مستو لوضع الكمبيوتر.

يمكن أن تؤدي إعاقة تدفق الهواء حول جهاز الكمبيوتر المحمول Inspiron إلى جعله عرضة للسخونة الزائدة. لمنع حدوث ارتفاع درجة الحرارة تأكد من ترك مسافة 10.2 سم (4 بوصة) على الأقل في خلفية الكمبيوتر ومسافة 5.1 سم (2 بوصة) بحد أدنى في جميع الآتجاهات الأخرى لا تضع أبداً جهاز الكمبيوتر في مكان مغلق مثل كابينة أو درج حينما يكون في وضع التشغيل.

<span id="page-79-0"></span>**تحذير: تجنب إعاقة فتحات الهواء أو دفع أجسام داخلها أو ترك األتربة تتراكم فيها. ال تقم بوضع كمبيوتر TMDell في بيئة ينخفض فيها سريان الهواء - مثل الدواليب المغلقة - أو على أسطح قماشية ـ مثل البطاطين أو المشايات ـ وذلك أثناء تشغيله. وذلك ألن إعاقة سريان الهواء قد يتلف .ً يقوم الكمبيوتر أو يضعف أداءه أو يسبب حريقا الكمبيوتر بتشغيل المروحة عندما تزداد سخونته. يعتبر الضجيج الناتج عن المروحة ً أمرا ً طبيعيا، وال يشير إلى وجود أية مشكلة بالمروحة أو الكمبيوتر.**

**تنبيه: قد ينجم عن وضع أجسام ثقيلة أو حادة على الكمبيوتر حدوث تلف دائم للكمبيوتر.**

**المحتويات**

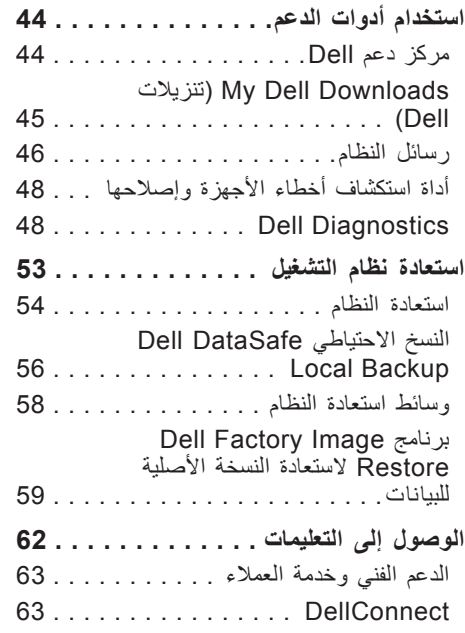

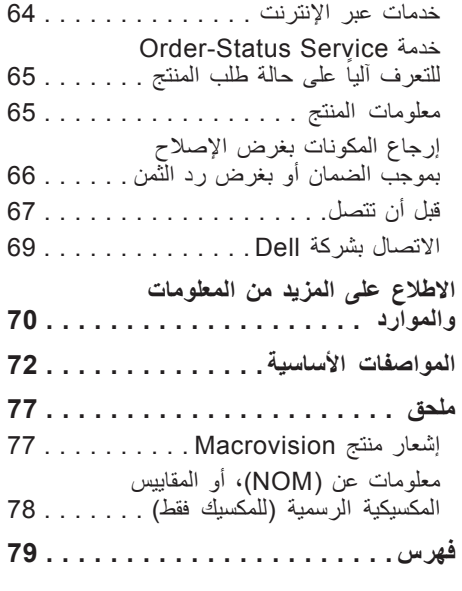

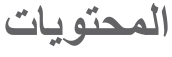

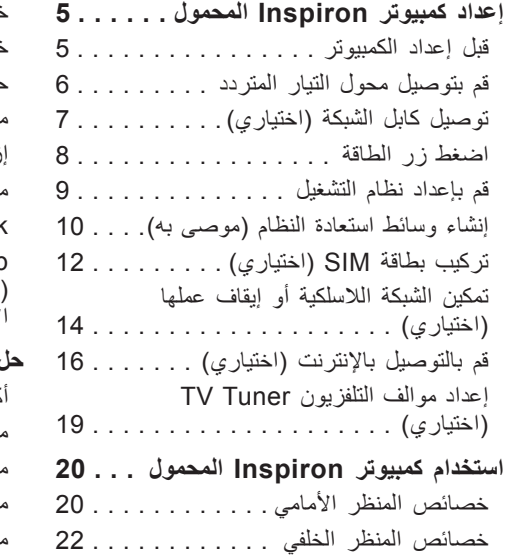

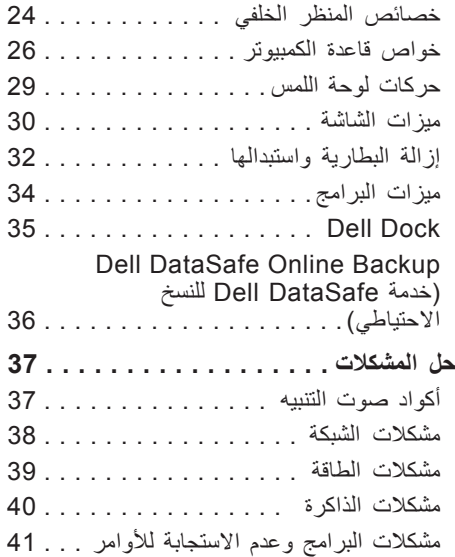

## **المالحظات والتنبيهات والتحذيرات**

**ملحوظة:** تبين المالحظة المعلومات الهامة التي تساعدك على تحقيق استفادة أفضل من الكمبيوتر. **تنبيه: يشير التنبيه إلى احتمال حدوث تلف في األجهزة أو فقدان البيانات، كما يخبرك بكيفية تفادي المشكلة.**

**تحذير: يشير التحذير إلى احتمال وقوع تلف في الممتلكات أو إصابة بدنية أو الوفاة.**

في حالة شرائك ألحد أجهزة كمبيوتر TMDell من الفئة Series n فإن أي مرجع مذكور في هذا المستند يشير إلى نظام التشغيل RWindows® Microsoft ال يمكن تطبيقه.

**المعلومات الواردة في هذا المستند عرضة للتغيير بدون إشعار.**

**Inc Dell 2010© . كافة الحقوق محفوظة.**

\_\_\_\_\_\_\_\_\_\_\_\_\_\_\_\_\_\_

يُمنع تماماً إجراء أية عملية نسخ بأي شكل من الأشكال لمهذه المواد دون الحصول على إذن خطي من شركة Dell Inc.

العالمات التجارية الواردة في هذا النص: إن Dell وشعار DELL وInspiron وHERE IS YOURS وStation Solution و DellConnect هي عالمات تجارية لشركة .Inc Dell، كما أن Intel هي عالمة تجارية مسجلة وAtom هي عالمة تجارية مسجلة لشركة Corporation Intel في الواليات المتحدة والبلدان األخرى، وMicrosoft وWindows وشعار زر ابدأ في Windows هم إما عالمات تجارية أو عالمات تجارية مسجلة لشركة Corporation Microsoft في الواليات المتحدة و/أو غيرها من البلدان، و .Blu-ray Disc Association لشركة تجارية عالمة هي Blu-ray Disc

قد يتم استخدام عالمات تجارية وأسماء تجارية أخرى في هذا المستند لإلشارة إلى إما الكيانات المالكة لهذه العالمات واألسماء أو إلى منتجاتها. تنفي شركة .Dell Inc أي سعي من جانبها لامتلاك علامات تجارية أو أسماء تجارية بخلاف تلك الخاصة بها.

#### **مارس 2010 رقم المنتج JXJX5 مراجعة 00A**

# **INSPIRON™**

**دليل اإلعداد**

الطراز التنظيمي: سلسلة T04P النوع التنظيمي: 001T04P

# **INSPIRON™**

**دليل اإلعداد**

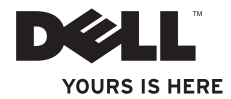